# **Smart Glasses MOVERIO BT-300**

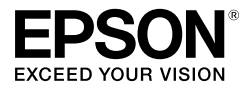

# **User's Guide**

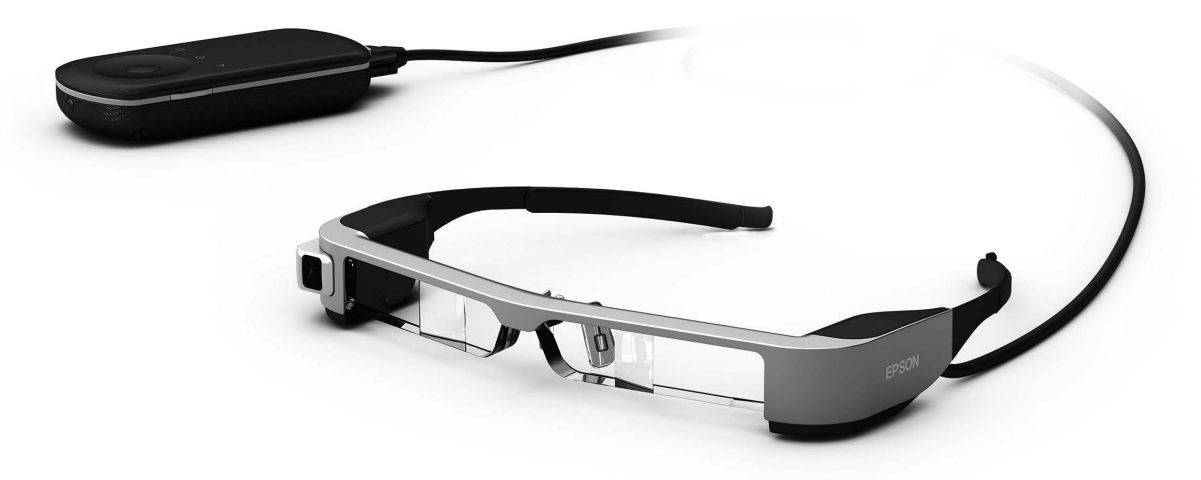

Copyright©2016 Seiko Epson Corporation. All rights reserved. Printed in China XX.XX.-XX(XXX) 2016.11

#### **Information on the Moverio Website**

Provides useful tips and support information. **<https://moverio.epson.com/>**

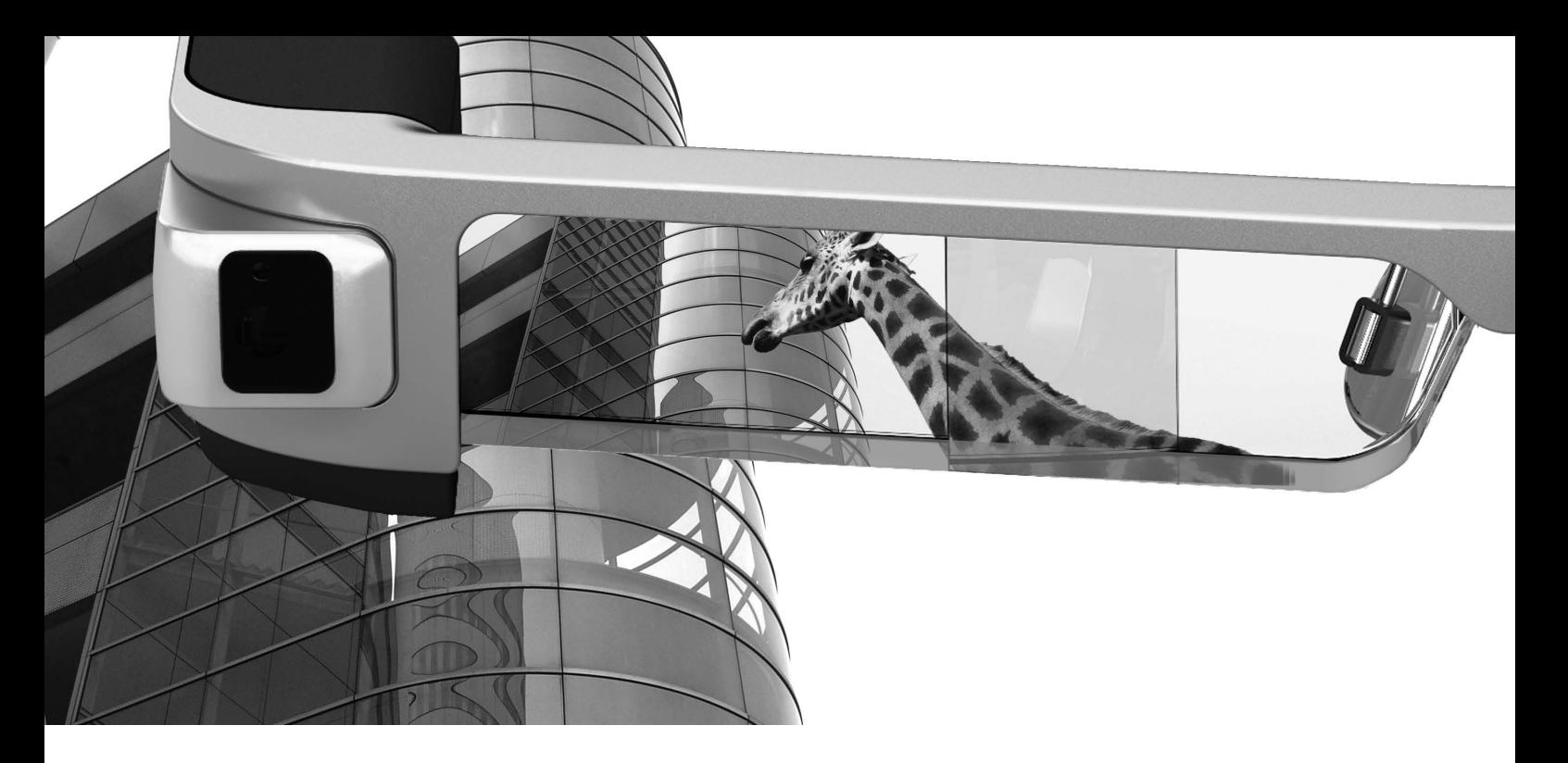

### **Welcome to the BT-300**

These smart glasses allow you to enjoy viewing images and use apps anywhere and anytime you like. The see-through lenses allow you to create your own world using AR (Augmented Reality) which overlays images on your actual surroundings.

# **Enjoy viewing images**

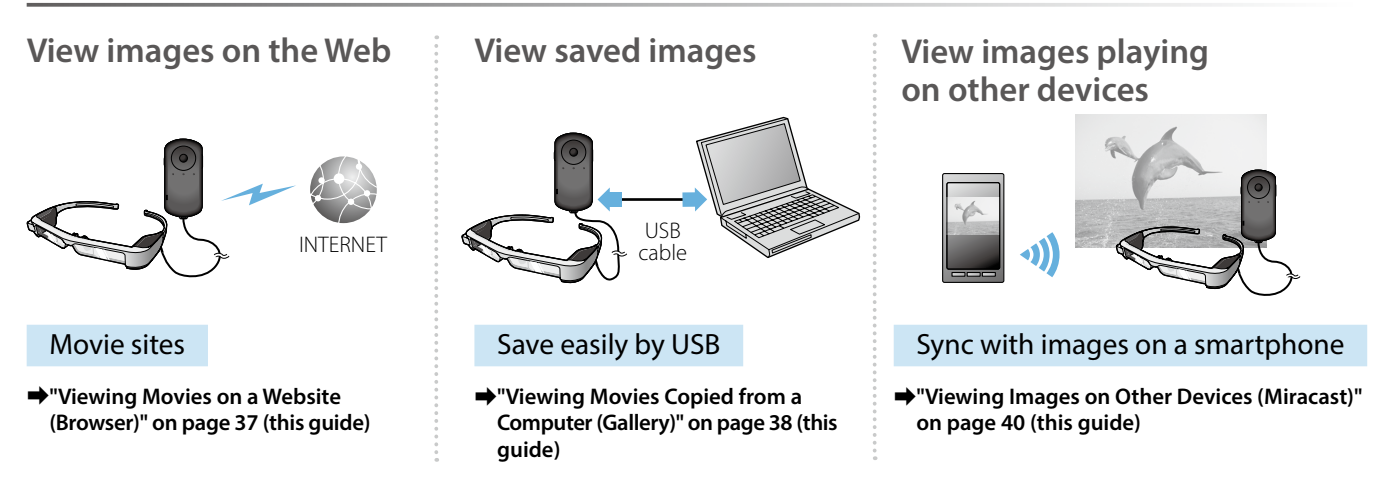

# **Having Fun with Apps**

You can download apps and use them with your product.

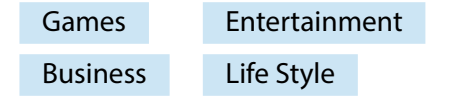

**■ ["Downloading Apps" on page 44](#page-43-0) (this guide)** Download the apps you want

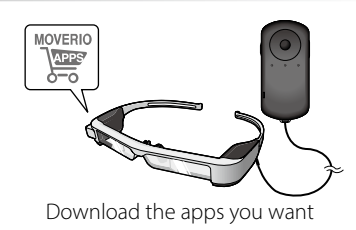

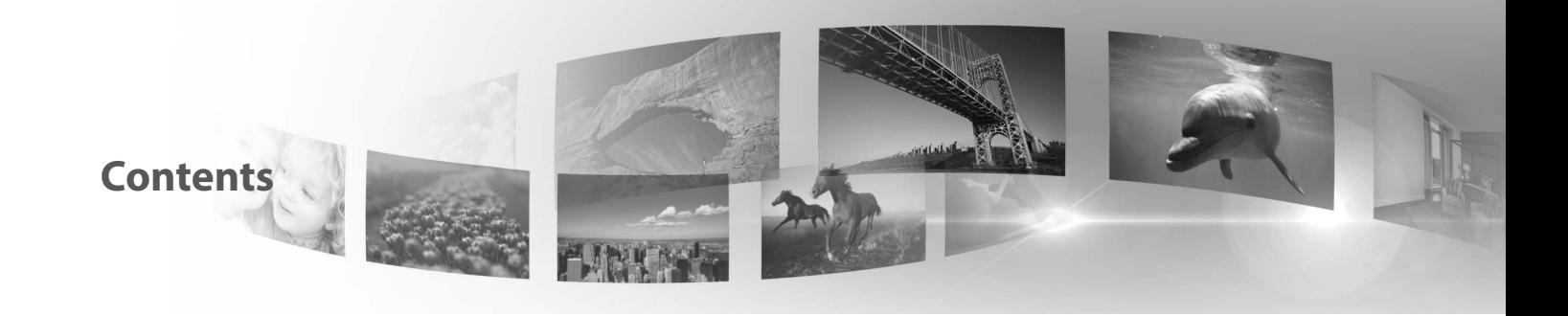

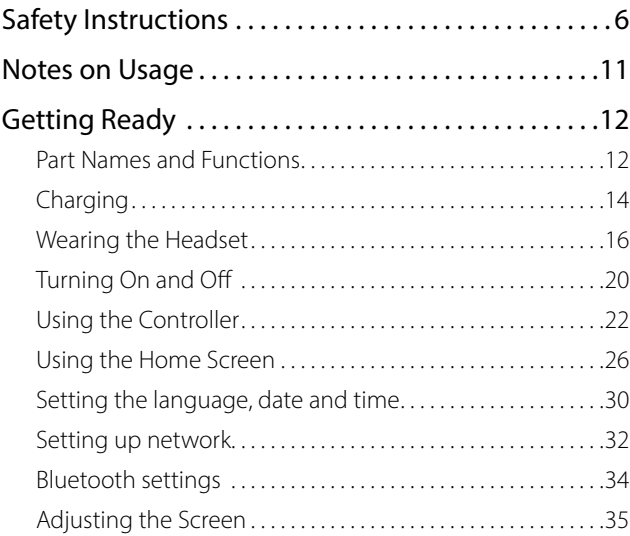

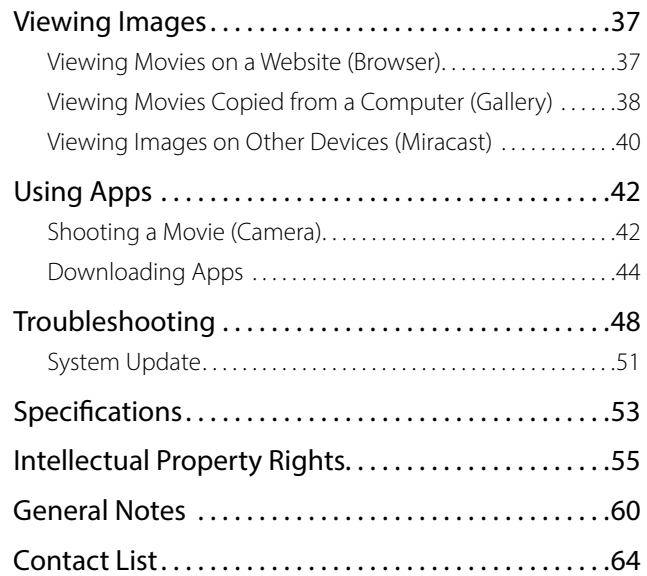

### **User's Guide Organization**

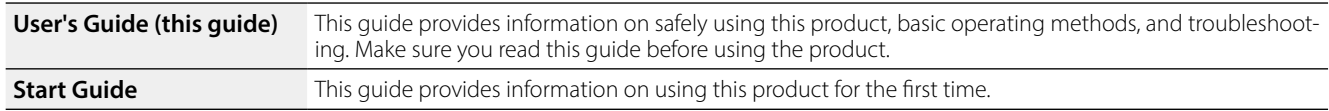

### **Symbols Used in this Guide**

### ■Safety symbols

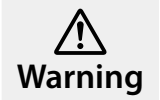

This symbol indicates information that, if ignored, could possibly result in serious personal injury or even death due to incorrect handling.

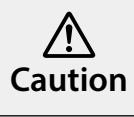

This symbol indicates information that, if ignored, could possibly result in personal injury or physical damage due to incorrect handling.

### ■General information symbols

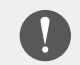

Indicates procedures which may result in damage or injury if sufficient care is not taken.

**[1]** Indicates icons, menu items, and controller key names displayed on the screen.

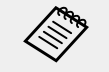

Indicates additional information and points which may be useful to know regarding a topic.

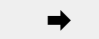

Indicates a reference to related topics.

# <span id="page-5-0"></span>**Safety Instructions**

For your safety, read the attached documents carefully to use the produ<sub>'</sub><br>correctly. After you have read the documents, keep them in a safe place so that you can refer to them quickly at a later date.<br>. For your safety, read the attached documents carefully to use the product

### **Warning Usage environment and condition precautions**

Only use this product at the stated power-supply voltage.

Only use the supplied USB cable and AC adapter. Using other power supply devices could result in heat, fire, explosion, malfunction, or liquid leakage.

Take the following precautions when handling the plug. Failure to comply with these precautions could result in fire or electric shock.

- Do not plug the AC adapter into an outlet being used by many other devices.
- Do not insert the plug into a dusty outlet.
- Insert the plug firmly into the outlet.
- Do not hold the plug with wet hands.
- Do not pull the power cable when disconnecting the plug.

Do not use the power cable (USB cable supplied) if it is damaged. Doing so could result in fire or electric shock.

- Do not modify the supplied power cable.
- Do not place heavy objects on top of the supplied power cable.
- Do not bend, twist, or pull the power cable with excessive force.
- Keep the power cable away from hot electrical appliances.

For your safety, unplug the product when it is not being used. The insulation may deteriorate, which may result in electric shock, fire, or malfunction.

Do not touch the plug during a thunderstorm. Doing so could result in fire or electric shock.

Do not leave this product in locations subject to temperatures beyond the specified operating range, such as cars with the windows closed, in direct sunlight, or in front of air-conditioning or heater outlets. Also, avoid locations subject to sudden changes in temperature. Doing so may result in fire, breakdown, malfunction, or failure.

Do not use the product in locations where it may get wet or is subject to high levels of humidity such as in a bath or shower. Doing so could result in fire or electric shock.

Do not place this product in locations subject to smoke, steam, high humidity, or dust such as kitchen counters or near humidifiers. Doing so may result in fire, electric shock, or deterioration in image quality.

Do not cover this product with a cloth or similar material during use. Doing so may change the shape of the case through heat, or fire.

Do not expose the camera lens to direct sunlight for a long time. Doing so may result in fire or explosion due to condensed beams of light from the lens.

### **01\_Head A Warning Product usage precautions**

**01\_Chapter title**

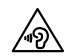

may result in hearing impairment. Lower the volume before Do not start using this product at a high volume. Doing so turning off the product, and gradually increase the volume after turning on the product. To prevent possible hearing damage, do not listen at high volume for prolonged periods of time.

Do not allow any conductive foreign objects to touch the charging connector, external device connector, or earphone microphone socket, and do not put any conductive foreign objects into the connection ports. Doing so may cause a short circuit and result in fire or electric shock.

Do not allow solvents such as alcohol, benzene, or thinner to touch the product. Also, do not clean this product with a wet cloth or solvents. Doing so may warp or crack the product housing and may result in electric shock, malfunction, or fire.

The product housing should only be opened by qualified service personnel unless you are explicitly instructed to do so in the User's Guide. Also, do not disassemble or remodel the product (including consumable items). Many of the parts inside the product carry a high voltage and could cause fire, electric shock, accident, or poisoning.

Do not subject the lens of the product to strong shocks or knock it against hard objects. If the lens is damaged, it could splinter and cause serious injuries to the eyes and face.

Do not throw the product into a fire and do not heat the product. Do not place objects with naked flames, such as candles, on this product. Doing so may result in heat, fire, or explosion.

### **Warning Viewing image precautions**

Do not wear this product while driving a car, riding a motor bike or bicycle, or performing any other dangerous tasks. Doing so may result in accident or injury.

Do not use this product in unstable locations such as stairs or at altitude. Also, do not use the product while walking in dangerous locations such as near machinery or equipment that might get caught on the cables, where there is a lot of traffic, or where it is dark. Doing so may result in accident or injury.

When walking while viewing images on the product, be aware of your surroundings. If you are too focused on the image, it could result in accidents, falling down, and colliding with other people.

When viewing in dark locations, it is difficult to see your surroundings due to the brightness of the image. Be aware of your surroundings.

When using this product in small locations, be aware of your surroundings.

When wearing this product, do not look directly at the sun or other light sources even if you are using the shade. This could cause serious injury to your eyes or loss of eyesight.

Make sure the cable does not catch on anything in the surrounding<br>area while wearing the product. Also make sure the cable does not wind around your neck. Doing so may result in accident or injury. area while wearing the product. Also, make sure the cable does not

Make sure the cable does not get damaged. Otherwise, it may result in fire or electric shock.

• Do not damage the cable.

**01\_Chapter title**

- Do not place heavy objects on top of the cable.
- Do not bend, twist, or pull the cable with excessive force.
- Keep the power cable away from hot electrical appliances.

### **Warning Product abnormality precautions**

In the following situations, turn off this product immediately, unplug the power plug, and contact your local dealer or the Epson service call center. Continuing to use under these conditions may result in fire or electric shock. Do not try to repair this product yourself.

- If you see smoke, or notice any strange odors or noises.
- If any water, beverages, or foreign objects get into the product.
- If the product was dropped or the case was damaged.

### **Warning Wireless function precautions**

When taking this product into areas in which the use of electromagnetic waves is prohibited, such as in an aircraft or in hospitals, follow the instructions in the area and turn off this product or disable the Bluetooth or wireless LAN function. Do not use the Bluetooth or wireless LAN function near automatically controlled devices such as automatic doors or fire alarms. If the product has an auto power on function, disable it before turning off the product. The electromagnetic waves may cause electromagnetic interference with medical equipment or cause the equipment to malfunction.

Note the following points when using the Bluetooth or wireless LAN function in medical institutions.

- Do not bring this product into operating rooms, Intensive Care Units (ICUs), or Cardiac Care Units (CCUs).
- When in wards, turn off this product or stop the electromagnetic waves.
- Even when not in wards, turn off this product or stop the electromagnetic waves if there is any electronic medical equipment in the area.
- Follow any rules stipulated by medical institutions that prohibit the use of devices emitting electromagnetic waves, or that prohibit entry to certain areas with such devices.
- If the product has an auto power on function, disable it before turning off the product.

If you have an implanted pacemaker or implanted defibrillator, make sure you keep a distance of at least 22 cm between this product and the implanted device when using the Bluetooth or the wireless LAN function. The electromagnetic waves may influence the operation of implanted pacemakers or implanted defibrillators. Turn off this product or stop the electromagnetic waves if you are in a location where someone near you may have a pacemaker, such as a crowded train.

#### **A** Caution **Caution Usage environment and condition precautions**

**01\_Chapter title**

02\_\_lead Do not place the product in locations subjected to vibrations or shocks.

While using the product to view images, play games, or listen to music, make sure you confirm the safety of your surroundings and do not leave any fragile items in your immediate vicinity. The images you are viewing may cause you to move your body involuntarily, resulting in damage to nearby items or personal injury.

Do not place this product near high-voltage lines or magnetized items. Doing so may result in breakdown, malfunction, or failure.

When performing maintenance, make sure you turn off the product, unplug the power plug and the power connector and disconnect all wires. Otherwise, it may result in electric shock.

Stop charging the battery if the charging does not end in the stated period of time. Continuing the charge may result in liquid leakage, heat, explosion, or fire.

### **Caution Product usage precautions**

Stop using this product if the skin that touches the product (face and so on) feels itchy when wearing the product, or any unusual rashes occur, and consult your local dermatologist.

If you sweat while using the product, wipe the sweat from your face and the product. Continuing to use under these conditions may result in itching or a rash.

Hold the controller securely or place it on a stable surface and make sure the cables are not pulled with undue force. Dropping the headset due to the weight of the controller may result in injury or malfunction.

Dispose of this product in accordance with your local laws and regulations.

### **Caution Viewing image precautions**

Always take periodic breaks when viewing images using this product. Long periods of viewing images may result in eye fatigue. If you feel fatigued or uncomfortable even after taking a break, stop viewing immediately.

Do not drop this product or treat it with unnecessary force. Also, if the product breaks due to an impact such as a fall, stop using the product. Continuing to use this product may result in injury due to glass fragments.

When wearing this product, be aware of the edges of the frame. Also, do not place your finger between the moving parts of this product, such as the hinges. Doing so may result in injury.

Make sure you are wearing this product correctly. Incorrect usage could make you feel nauseous.

This product should only be used for the purposes stated in the manuals. Using it for anything else may result in injury.

**If a problem or malfunction occurs, stop using this product imme-**<br>diately Continuing to use this product may result in injury or could make you feel nauseous. diately. Continuing to use this product may result in injury or could

**01\_Chapter title**

Stop using this product if your skin feels unusual when wearing this product and consult your local dermatologist. Sometimes allergies may occur due to the coating or material of the product.

How a 3D image is perceived varies depending on the individual. Stop using the 3D function if you feel strange or cannot see in 3D. Continuing to view the 3D images could make you feel nauseous.

This product must not be used by children under the age of six as their eyesight is still developing.

If a child of seven years or older uses the product, make sure they are supervised at all times and that they do not wear the product for extended periods. Pay close attention to the child's physical condition and make sure they are not suffering from eye strain.

Do not use this product if you are sensitive to light, or feel nauseous. Doing so may aggravate your pre-existing conditions.

Do not use this product if you have prior eye conditions. Doing so may aggravate the symptoms such as strabismus, amblyopia, or anisometropia.

### **Caution Product abnormality precautions**

Contact an authorized Epson dealer when replacing batteries.

Data such as video, images, or music stored on the product may be lost or damaged when the product malfunctions, is repaired, or undergoes other services. Epson shall not be responsible for the loss of any data, damage to data, or loss of profits that occurs at such a time.

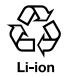

You can recycle used lithium-ion batteries. When the product's internal battery reaches the end of its service life, contact a service center for information on recycling.

# <span id="page-10-0"></span>**Notes on Usage**

This product uses an Si-OLED display panel. Due to the char-<br>acteristics of the Si-OLED, vou may notice burn-in or decreasing luminance on the panel. This is not a malfunction. acteristics of the Si-OLED, you may notice burn-in or de - To reduce the burn-in, do the following.

- Do not display the same image for a long time.
- Hide markers or text that always appear in the same position.
- Decrease the display brightness.
- Turn off the display using the tap to mute function or sleep function, or turn off the product when you are not viewing images for a long time.

Charge the battery at least once a year even if you do not use the product. If you do not use the product for a long period of time, the battery performance may deteriorate or you may not be able to charge the battery.

#### **List of Safety Symbols (corresponding to IEC60950-1 A2)**

The following table lists the meaning of the safety symbols labeled on the equipment.

> Approved standards: IEC60417 No.5031 Meaning: Direct current

> > To indicate on the rating plate that the equipment is suitable for direct current only; to identify relevant terminals.

## <span id="page-11-0"></span>**Part Names and Functions**

### **Controller**

#### **Cross-key (touch sensor)**

Selects items and scrolls the screen.

#### **Enter key**

Selects or confirms items.

#### **Switch key**

Changes the adjustment items to brightness or 2D/3D mode. (Use the cross-key to adjust settings.) Hold down to turn key lock on and off.

### **BACK key (touch sensor)**

Displays the previous screen.

### **HOME key (touch sensor)**

Displays the Home screen.

### **History key (touch sensor)**

Displays recently used apps.

#### **Headset connector**

Connects the controller connector.

➡**["Charging" on page 14](#page-13-1) (this guide)**

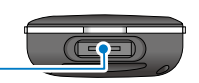

 $\bm \varpi$ 

o)

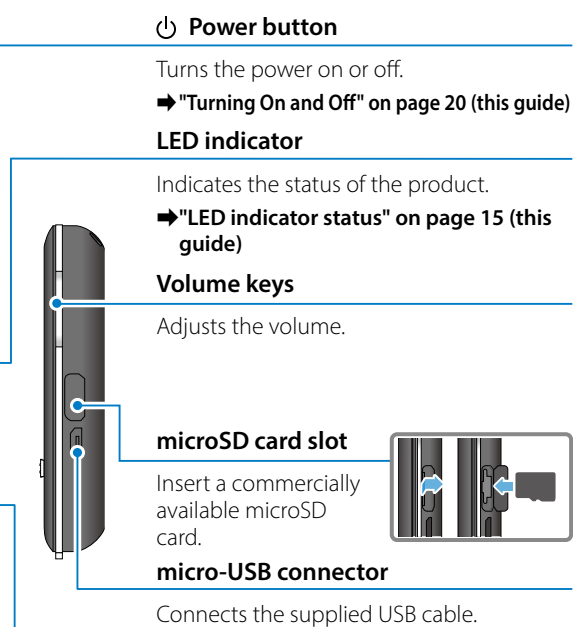

#### **Trackpad**

Touch with your finger to operate the prod uct.

➡**["Using the Controller" on page 22](#page-21-1) (this guide)**

#### Headset

#### **Tap to mute**

This function allows you to tap twice to temporarily hide the image and mute the audio.

**01\_Chapter title**

#### **Ambient light sensor**

Senses the brightness of your surroundings and automatically adjusts the brightness of the screen.

➡**["Adjusting the Brightness of the Screen" on page 36](#page-35-0) (this guide)**

#### **Camera/Indicator**

Captures images and movies. The indicators flash while the camera is starting.

➡**["Preinstalled applications" on page 28](#page-27-0)  (this guide)**

#### **Controller connector**

Connects the controller.

➡**["Charging" on page 14](#page-13-1) (this guide)**

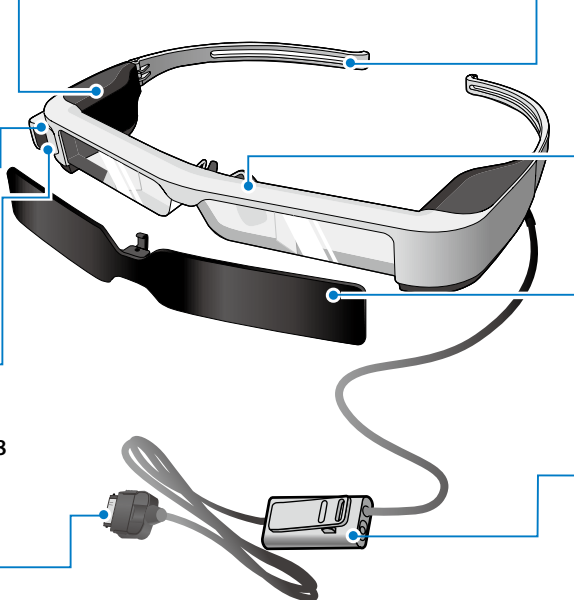

#### **Temples**

Open the temples to wear.

➡**["Wearing the Headset" on page 16](#page-15-1) (this guide)**

#### **Nose pads**

When wearing the product over glasses, replace with the supplied nose pad for glasses.

#### **Shade**

Shades the product from too much exterior light.

➡**["Attaching and Removing the Shade" on page 19](#page-18-0) (this guide)**

#### **Earphone microphone socket**

Connects the socket for earphone microphones. You can also connect commercially available earphone microphones.

➡**["Wearing the Headset" on page 16](#page-15-1) (this guide)**

# <span id="page-13-1"></span>**Charging**

<span id="page-13-0"></span>**01\_Chapter title**

The product is not fully charged at the time of purchase. Charge before use.

This section explains how to charge using the AC adapter. Initial charging takes approximately 5 hours.

#### **A** Connect the headset and the controller.

Insert the controller connector into the controller's headset connection port until it clicks.

Do not connect the controller connector to any other devices except for the product.

### **B** Connect the controller and AC adapter.

Connect the controller and the AC adapter with the USB cable.

### **C** Plug in the AC adapter.

The LED indicator flashes light blue.

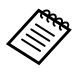

If the battery is dead, the LED indicator does not turn on for a while when charging starts. Charge for at least 30 minutes, and then re-connect the USB cable.

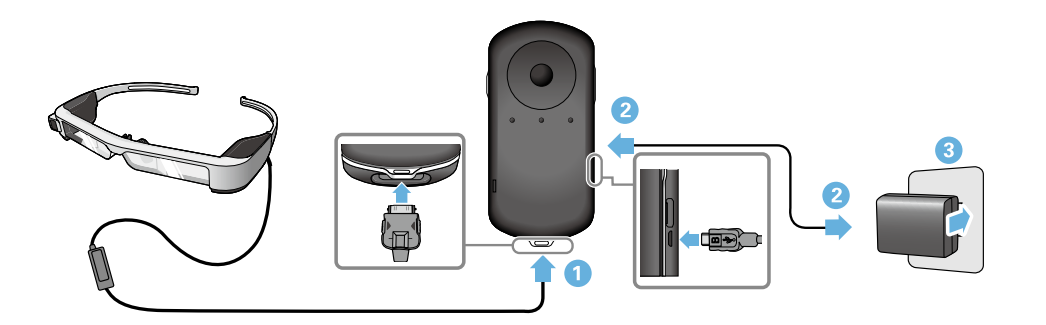

When the battery is charged 90% or higher, the LED indicator<br>stage flashing and remains an The LED indicator turns off when the battery is fully charged. (The LED indicator provides a rough stops flashing and remains on. The LED indicator turns off when indication of the amount of remaining battery.)

Disconnect the AC adapter and the USB cable.

Battery life is approximately six hours. Battery life may vary depending on application and environmental usage conditions.

### <span id="page-14-0"></span>**LED indicator status**

**01\_Chapter title**

You can check the status of the product from the colors and the lit status of the LED.

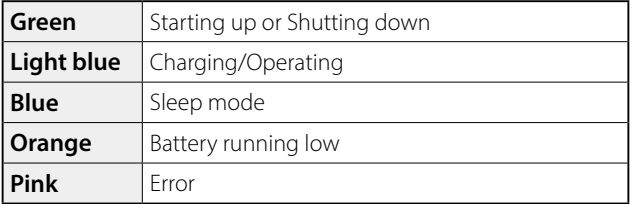

### <span id="page-15-1"></span>**01\_Head A Wearing the Headset**

<span id="page-15-0"></span>**01\_Chapter title**

...........<br>\_\_ **A** Use both hands to open the temples, and then put on **the headset.**

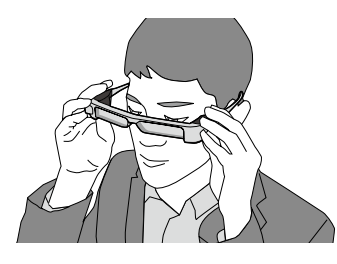

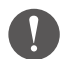

Do not use too much force when opening the temples of the headset.

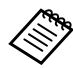

If the headset does not feel secure when wearing it, attach the temple grip supplied.

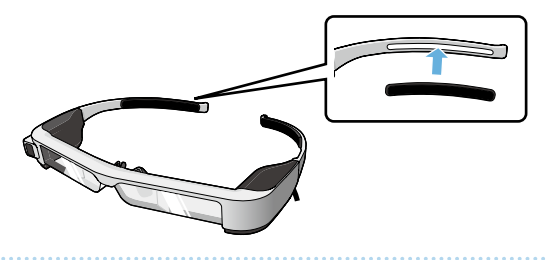

### **2** Connect the earphone microphone to the earphone **microphone socket.**

Attach the earphones before playing back any content. Noise may be heard if the earphone microphone is disconnected or connected while content is being played.

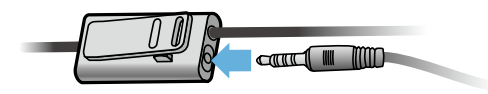

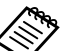

You can clip the earphone microphone to your clothes.

**3** Wear the earphones.

### **Nearing over Glasses**

**01\_Chapter title**

by replacing with the supplied hose pad for glasses, the headset effectively be worn over glasses. By replacing with the supplied nose pad for glasses, the headset can that are approximately 147 mm wide.)

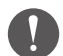

- Make sure that you do not damage the glasses and the lens of the headset when wearing.
- You may not be able to wear the headset over the glasses depending on the shape of your glasses.

### A **Pull the nose pad forward to remove it.**

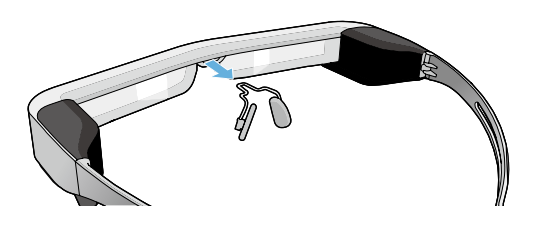

**2** Attach the nose pad for glasses.

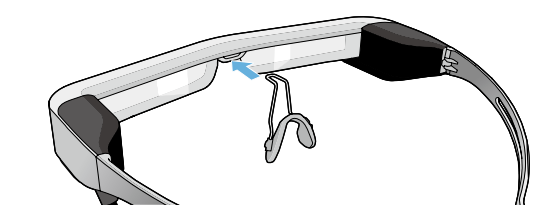

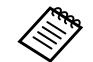

The nose pad for glasses fits over your glasses.

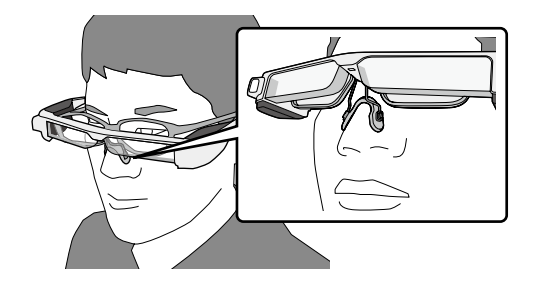

#### **11. Attaching the lens holder and wearing the** headset

If you wear glasses, the lens holder allows you to wear the headset without wearing your glasses.

Visit your local opticians and have them install lenses in the lens holder and attach them to the headset. (The customer is responsible for the cost of the lenses. Depending on the opticians, they may not be able to perform this procedure.)

### **A** Pull the nose pad forward to remove it.

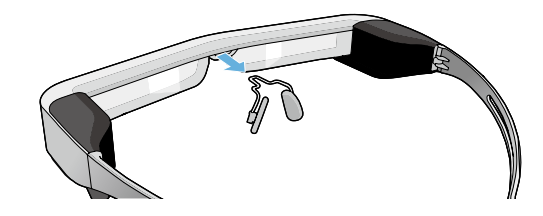

### **Lens holder supported lenses**

**01\_Chapter title**

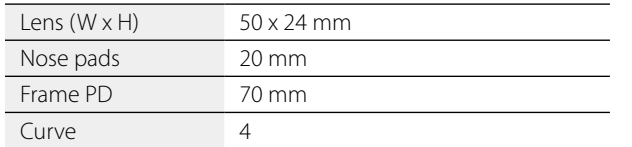

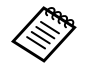

You may not be able to view images when using special lenses such as colored lenses, mirrored lenses, and polarized lenses.

**Attach the nose pad to the lens holder.** 

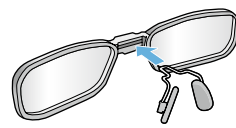

**B** Attach the lens holder to the headset.

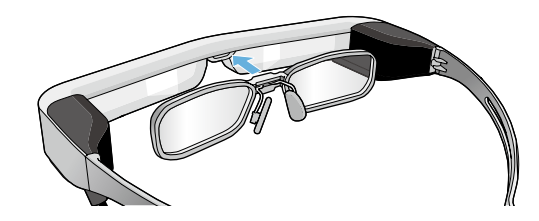

### <span id="page-18-0"></span>**12. Attaching and Removing the Shade**

mensede.<br>the shade. If it is too bright to view the screen when wearing the headset, attach

### ■ Attaching the Shade

. . . . . . .

**01\_Chapter title**

Tilt the shade, and then push the protruding section into the headset until it clicks into place.

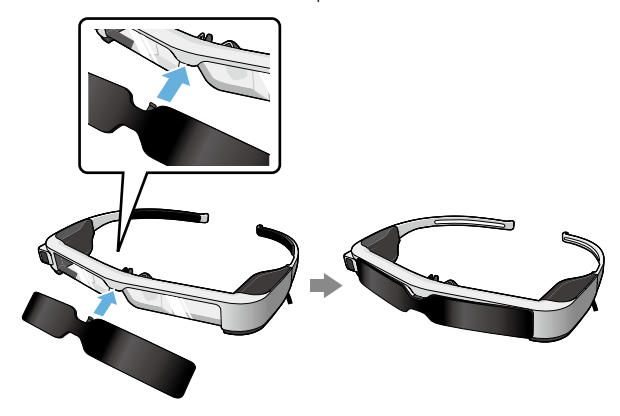

#### ■ Removing the Shade

Raise the bottom edge of the shade and pull carefully down while pressing the center of the shade to remove.

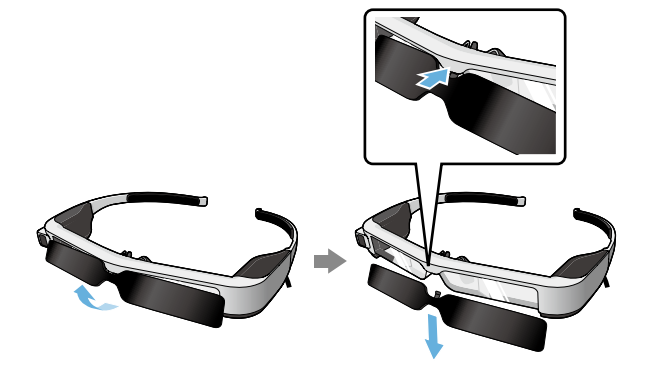

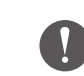

If the shade is pushed or pulled with too much force, the shade and the lens could be damaged. Do not use too much force on the shade.

## <span id="page-19-1"></span>**Turning On and Off**

<span id="page-19-0"></span>**01\_Chapter title**

#### <span id="page-19-2"></span>**Turning on**

Before turning on the product, check the charge level. ➡**["Charging" on page 14](#page-13-1) (this guide)**

Press the Power button for one second.

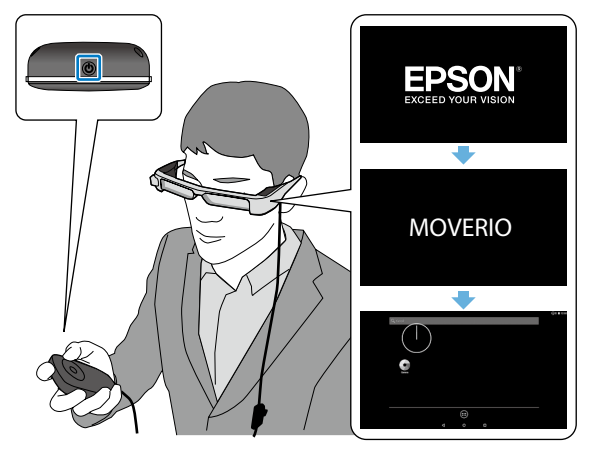

When the startup begins, the start screen is displayed in the headset. When startup is complete, the Home screen is displayed.

When you cannot view the images, adjust the vertical position of the headset so that the lens is in line with your eyes.

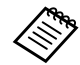

See the following for information on using the controller.

#### ➡ **["Using the Controller" on page 22](#page-21-1) (this guide)**

**• Turning off the screen while the product is on (Sleep mode)**

When you press the Power button briefly, the product enters Sleep mode and the LED indicator turns blue. Press the Power button briefly again to wake the product from Sleep mode.

#### **• Disabling controller operations (Key lock)**

When you hold down the Switch key, the key lock turns on. When you hold down the Switch key again, the key lock turns off.

### <span id="page-20-0"></span>**D** Turning off

**1** Hold down the Power button for at least one second.

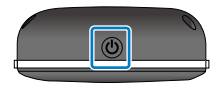

**01\_Chapter title**

The [Power off] screen is displayed.

### 2 Select [Power off].

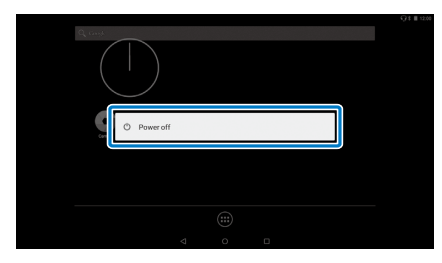

The power turns off.

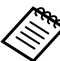

If operations are unstable, you can force the product to shutdown by holding down the Power button for at least 10 seconds.

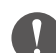

Do not force the product to shutdown unless operations are unstable. Stored data and settings may be lost.

# <span id="page-21-1"></span>**Using the Controller**

<span id="page-21-0"></span>**01\_Chapter title**

You can operate the product using one of the following methods.

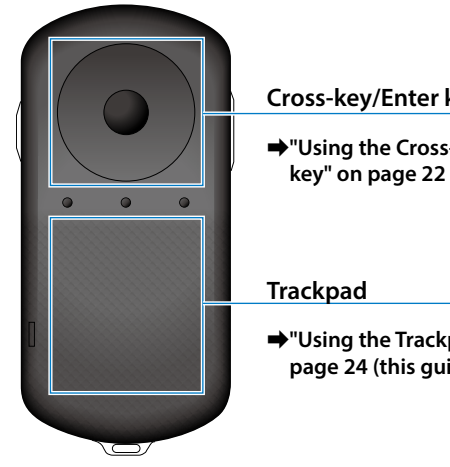

#### **Cross-key/Enter key**

➡**["Using the Cross-key/Enter](#page-21-2)  [key" on page 22](#page-21-2) (this guide)**

➡**["Using the Trackpad" on](#page-23-0)  [page 24](#page-23-0) (this guide)**

### <span id="page-21-2"></span>Using the Cross-key/Enter key

### ■Cross-key

The Cross-key is an electrostatic touch sensor, and will react to the lightest of touches.

The selection moves when you select icons or displayed items. When you hold down one direction, the selection moves continuously in that direction.

When you have not selected icons or displayed items, you can scroll the screen.

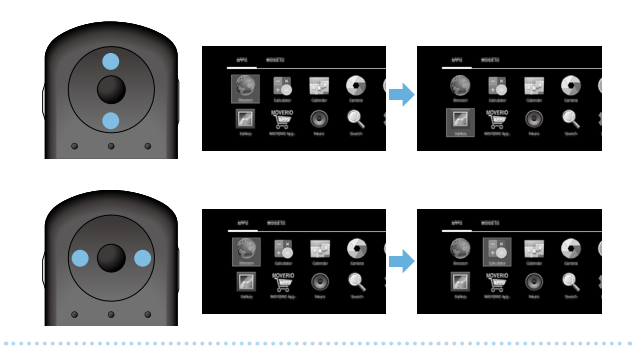

The controller may vibrate depending on the operation being performed.

# ■Enter key

**01\_Chapter title**

Selects or confirms items or launches the app.

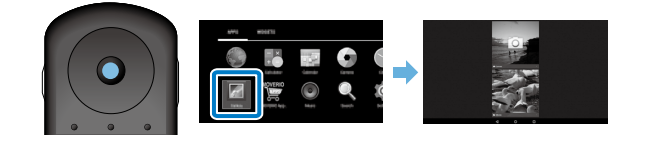

### <span id="page-23-0"></span>**Using the Trackpad**

**01\_Chapter title**

when you touch the trackpad with your imger, a pointer i<br>displayed on the screen. Move the pointer to operate the When you touch the trackpad with your finger, a pointer is product.

### ■Tap

Move the pointer to an icon or displayed item, and then tap the trackpad. Tap performs actions such as launching apps and selecting items.

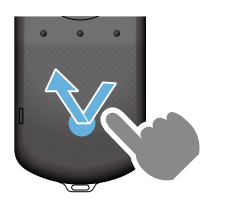

### ■Drag

Touch the track pad for about one second to select the icon or displayed item, and then drag your finger while holding down the trackpad. Drag performs actions such as moving icons, scrolling, or changing the screen.

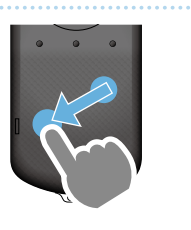

### ■Flick

Swipe your finger with a dragging motion, or swipe the trackpad with two fingers.

Use two fingers to scroll the screen smoothly.

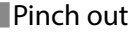

Enlarges the size of the screen by moving two fingers apart.

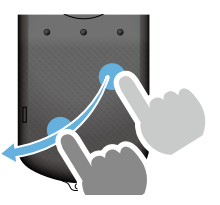

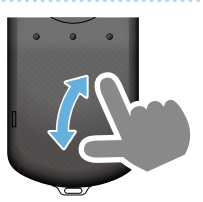

■Pinch in Reduces the size of the screen by moving two fingers closer together.

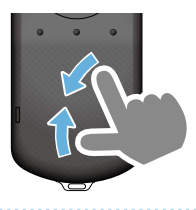

### <span id="page-24-0"></span>**D** Entering text

**01\_Chapter title**

when you select a location where text entry is possible,<br>the software keyboard is displayed. Enter text using the When you select a location where text entry is possible, keyboard.

### **Changing the text entry mode**

Press the [?123] key or the [ABC] key to switch between characters on the keyboard, and press the [ ↑ ] key to switch between upper and lower case letters.

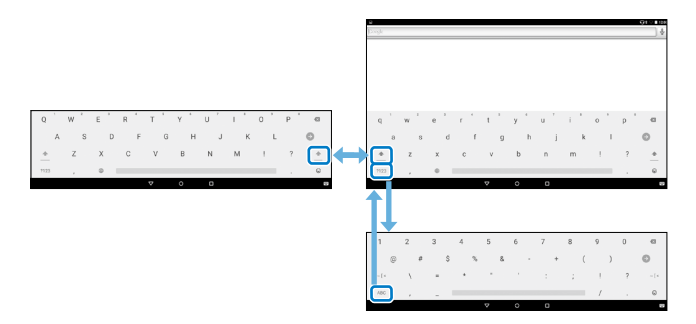

# **Using the Home Screen**

<span id="page-25-0"></span>**01\_Chapter title**

You can launch applications and perform various settings from the Home screen.

The following screen is the initial screen you see when using this product.

Press the  $\lceil \bigcirc \rceil$  key to display the Home screen.

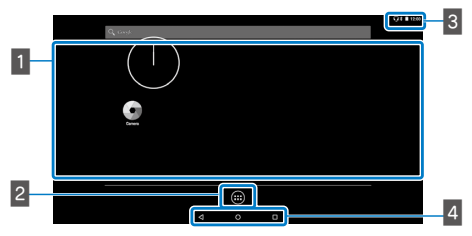

### 1 App/Widget area

This area allows you to layout shortcuts and widgets for applications displayed on the Home screen.

### **B** APPS/WIDGETS list

Displays the APPS/WIDGETS list screen.

### $3$  Status bar

Indicates the status of this product.

### $\blacksquare$  Virtual buttons

- : Returns you to the previous screen.
- : Displays the Home screen. IО
- **I**: Displays recently used apps.

### Launching an application

Launch an app from the APPS list screen.

Home screen

App screen

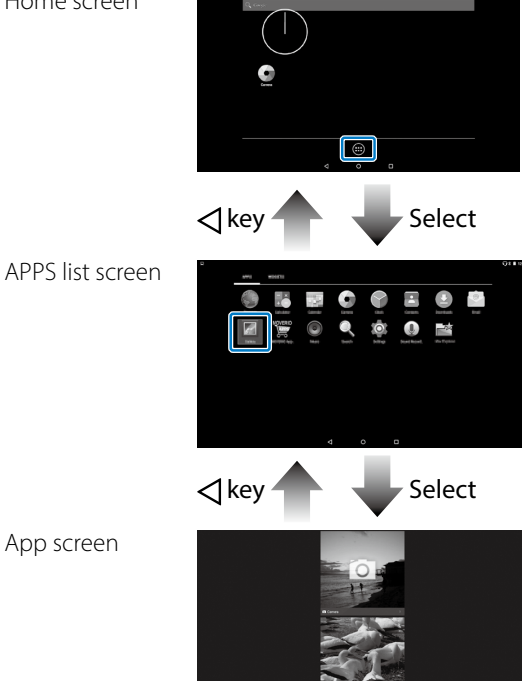

### **Arranging apps and widgets on the Home screen**

**01\_Chapter title**

belect apps and widgets you want to display on the no<br>screen from the APPS/WIDGETS list screen, and then ar-Select apps and widgets you want to display on the Home range them.

On the APPS/WIDGETS list screen, move the pointer **to the app/widget, and then hold your finger down on the app/widget.**

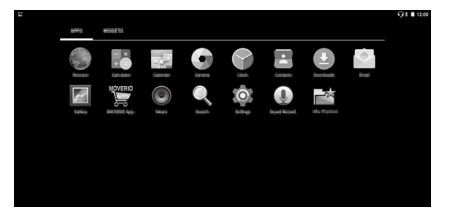

The screen that allows you to select the location to place the icon on the Home screen is displayed.

**2** Drag to the location you want to place the icon, and **then release your finger.**

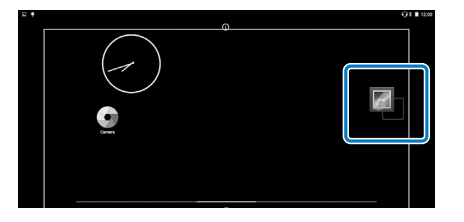

### Deleting apps and widgets from the Home screen

Delete apps and widgets that have been placed on the Home screen.

**A** On the Home screen, hold down your finger on the **app/widget you want to delete.**

 $\sum$  is displayed at the top of the screen.

**B** Drag the app/widget you want to delete over the **[ ], and then release your finger.**

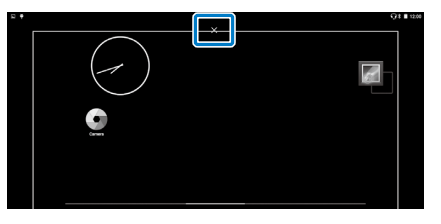

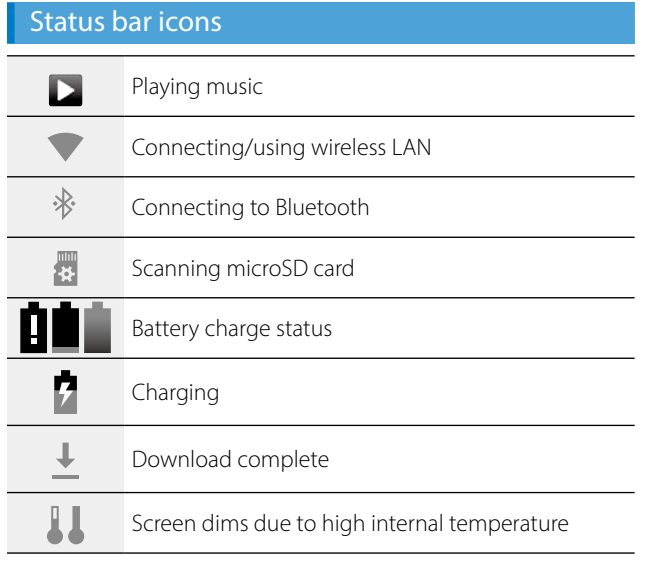

**01\_Chapter title**

<span id="page-27-0"></span>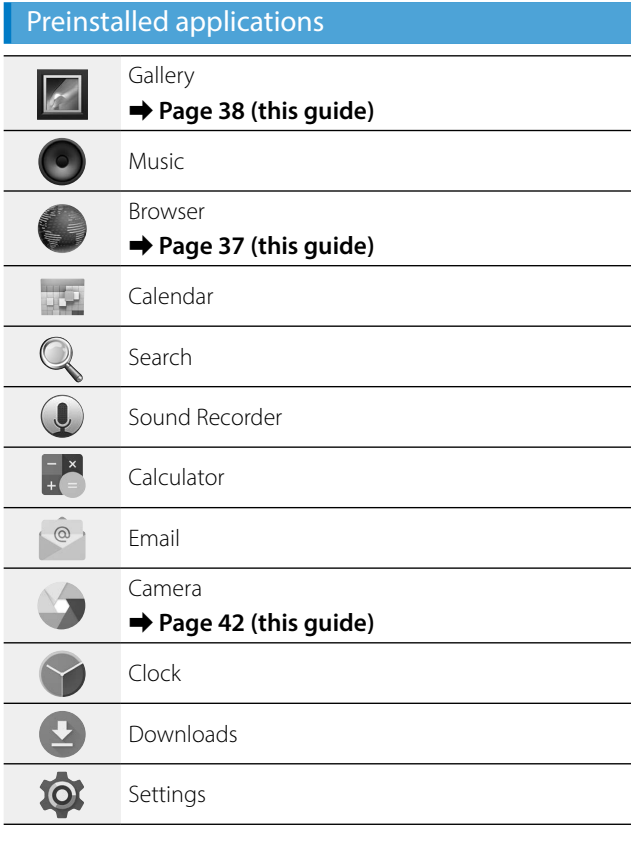

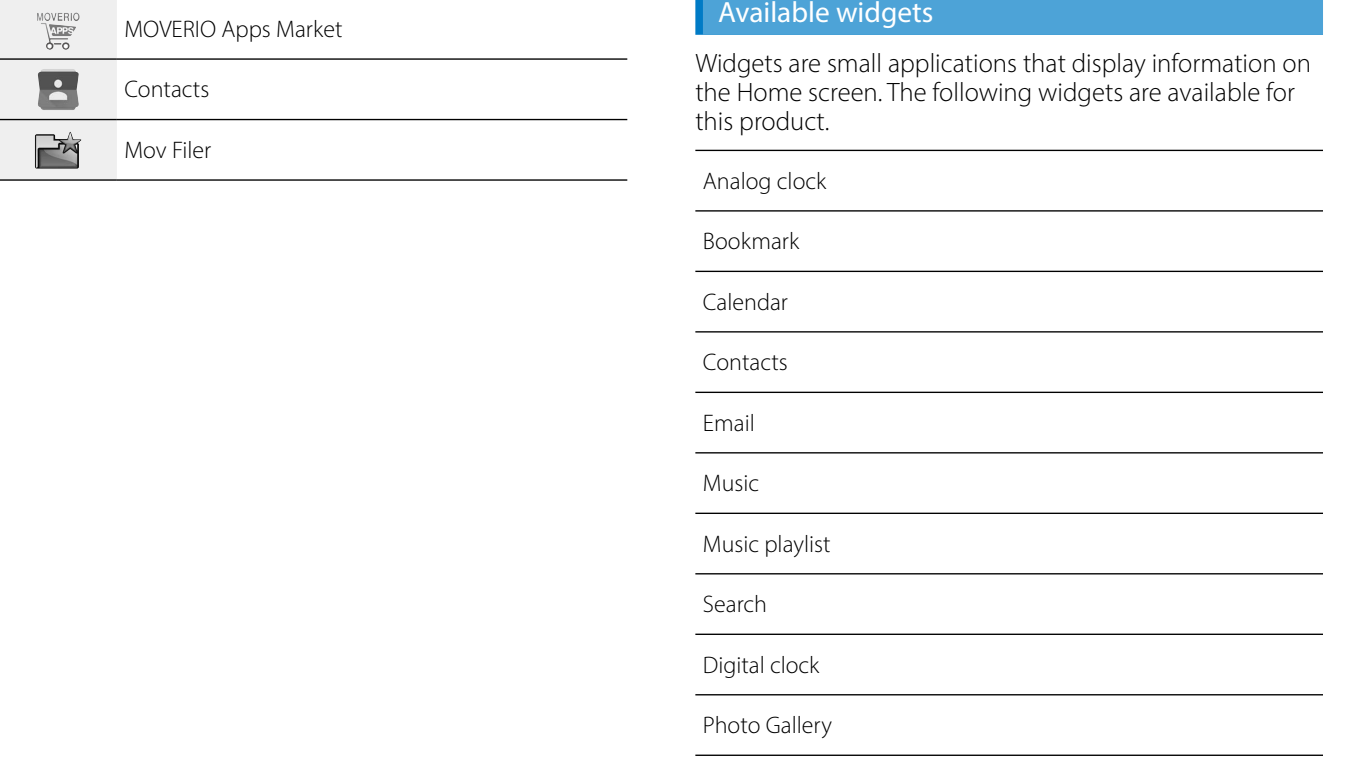

**01\_Chapter title**

<sup>-</sup>

# **01\_Head A Setting the language, date and**  02\_\_lead **time**

### Setting the language

<span id="page-29-0"></span>**01\_Chapter title**

You can set the display language.

**A** Select [10] on the APPS list screen.

### **2** Select [Personal] - [Language & input].

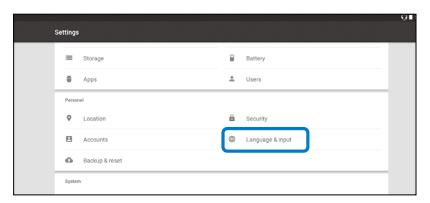

### **B** Select [Language].

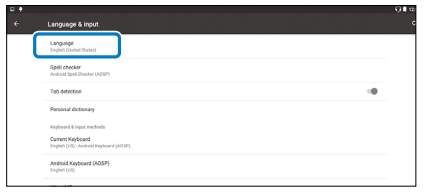

### **D** Select the language you want to use.

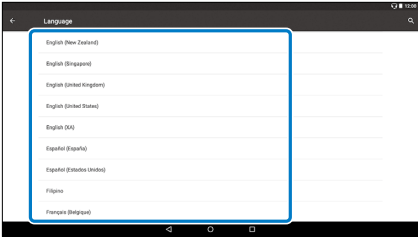

The display language changes.

### **DEA** Setting the date and time

**01\_Chapter title**

 $\frac{1}{2}$ Set the date and time.

### **A** Select [10] on the APPS list screen.

### **B** Select [System] - [Date & time].

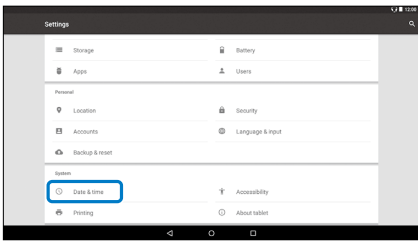

### **B** Enable [Automatic date & time].

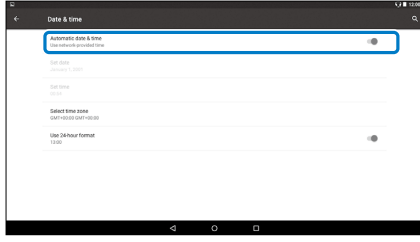

The date and time are set automatically.

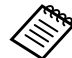

- If the product is not connected to the Internet, the date and time are not set automatically.
- When you disable [Automatic date & time], you can set the date and time manually.
- You can also set the time zone and display format in the [Date & time] setting.

# <span id="page-31-1"></span>**Setting up network**

<span id="page-31-0"></span>**01\_Chapter title**

Setup Wi-Fi so that the product can connect to the Internet over a wireless LAN environment.

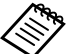

Check the following before setting up.

- The SSID (network name) for the wireless LAN access point or public wireless LAN service you want to connect to.
- The password and security system to connect to the network if security has been enabled.

### **1** Select [  $\ddot{\mathbf{Q}}$  ] on the APPS list screen.

### **2** Select [Wireless & networks] - [Wi-Fi].

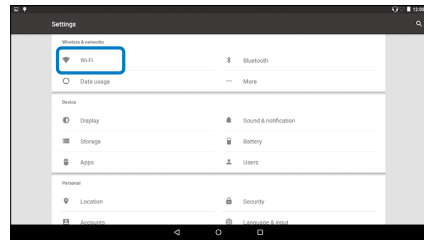

### **8** If [Off] is selected, set it to [On].

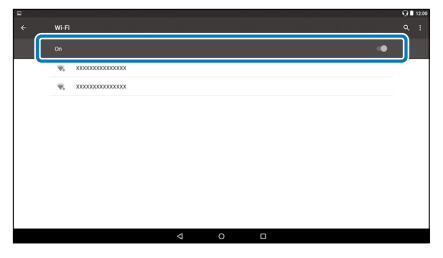

Available SSIDs (network names) are displayed.

#### **C** Select the SSID (network name) you want to connect **to.**

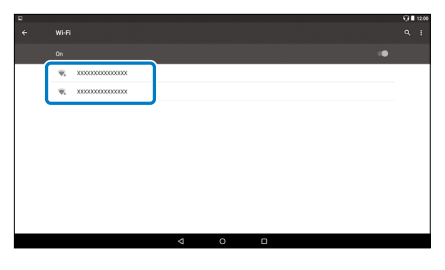

# **D** Enter the password, and then select [CONNECT].

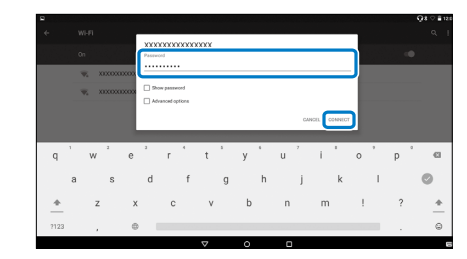

**01\_Chapter title**

When  $\lceil \bigtriangledown \rceil$  is displayed on the status bar, setup is complete.

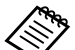

See the following for details on how to enter text.

### ➡ **["Entering text" on page 25](#page-24-0) (this guide)**

- When you cannot find the SSID you want to connect to, select [Add network] from  $\begin{bmatrix} 1 \\ 1 \end{bmatrix}$  to add the SSID.
- This product comes with a built-in system update function. When the latest system is available, a message is displayed on the screen when the product connects to the network. We recommend selecting the notification, and then following the on-screen instructions to update to the latest system.

#### ➡ **["System Update" on page 51](#page-50-1) (this guide)**

# **Bluetooth settings**

<span id="page-33-0"></span>**01\_Chapter title**

You need to adjust Bluetooth settings to allow the product to connect wirelessly to Bluetooth enabled devices.

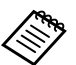

Check the following before setting up. • The Bluetooth device is turned on.

• The Bluetooth device supports HSP/A2DP/HID/OPP/ SPP/AVRCP/PAN profiles.

### **A** Select [  $\circled{a}$  ] on the APPS list screen.

### **2** Select [Wireless & networks] - [Bluetooth].

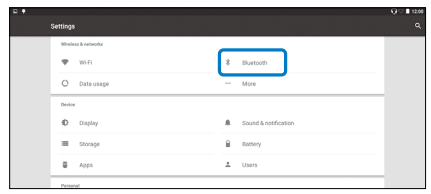

### **8** If [Off] is selected, set it to [On].

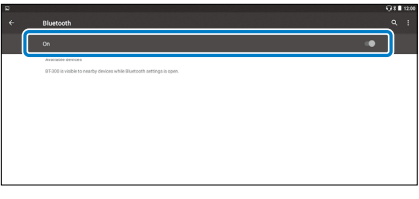

Available devices are displayed.

### **2** Select the device you want to connect to.

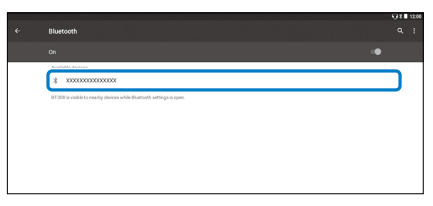

When  $[\frac{1}{3}, \frac{1}{3}]$  is displayed on the status bar, setup is complete.

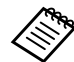

If the device you want to connect to is not displayed, select [Refresh] from  $[$   $\overline{E}$  ].

### **Adjusting the Screen**

### About the screen size

<span id="page-34-0"></span>**01\_Chapter title**

You can change the size of the screen depending on the distance from your point of view. If your point of view is in the distance, you will feel as if the screen size is in the distance and larger. If your point of view is in close, you will feel as if the screen size is close and smaller. The sense of size for the screen varies depending on the individual.

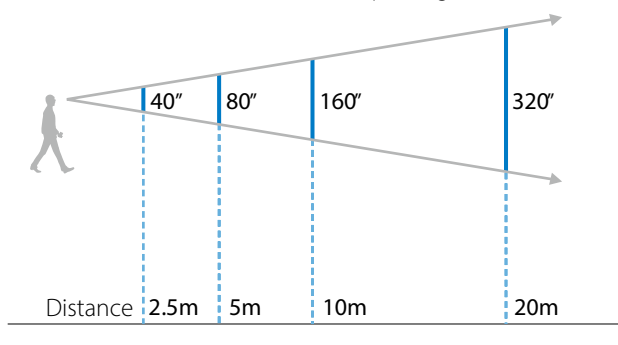

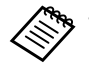

• How an image is perceived varies depending on the individual.

- If there is a difference between the strength of your eyesight in your left and right eyes, you may not be able to view 3D images correctly.
- How an image is perceived may vary depending on the brightness of your surroundings.

#### Adjusting Brightness of the Lens (Using the Shade)

If it is too bright to view the screen when wearing the headset, attach the shade.

#### ➡ **["Attaching and Removing the Shade" on page 19](#page-18-0)  (this guide)**

### <span id="page-35-0"></span>**1211** Adjusting the Brightness of the Screen

me product comes with a bailt in ambient light sensor that adds matically adjusts the brightness of the The product comes with a built-in ambient light sensor that autosurroundings.

To manually adjust the brightness of the images, follow the steps below to turn off the auto adjustment feature.

### **1** Select [  $\ddot{\mathbf{Q}}$  ] on the APPS list screen.

### **2** Select [Device] - [Display].

**01\_Chapter title**

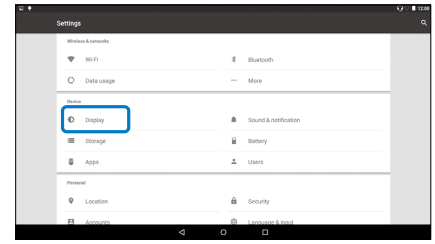

### **CDisable [Adaptive brightness].**

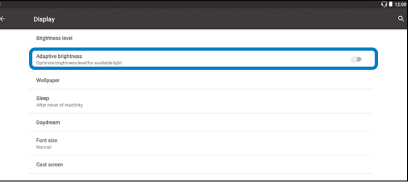

The brightness auto adjust feature turns off.

# <span id="page-36-1"></span>**Viewing Images**

# <span id="page-36-0"></span>**01\_Head A Viewing Movies on a Website**  02\_\_lead **(Browser)**

This section explains how to connect to the Internet and view movies on a website.

Connect to the internet using Browser.

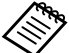

Check the following points in advance.

- A wireless LAN environment is available.
- The Wi-Fi setting is on.

➡ **["Setting up network" on page 32](#page-31-1) (this guide)**

### A **Select [ ] on the APPS list screen.**

The Browser screen is displayed.

- **B** Select the URL field and then enter a search keyword **or a URL.**
	- ➡ **["Entering text" on page 25](#page-24-0) (this guide)**

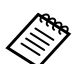

If the URL field is hidden, select the tab to show it again.

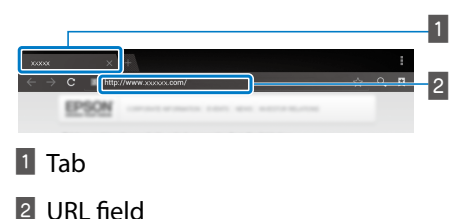

### Using the Browser's menu

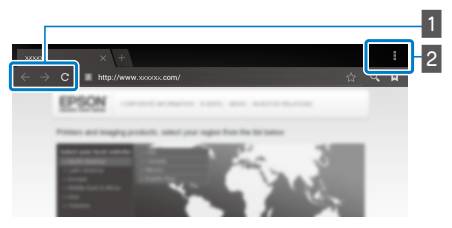

1 Return to the previous page  $[$   $\leftarrow$  ], go to the next page  $[\rightarrow]$ , refresh the page  $[\begin{array}{ccc} \mathbf{C} \end{array}]$ 

### $\boxed{2}$  Menu list  $\boxed{4}$  ]

You can add new tabs, or browse text on a page.

# <span id="page-37-0"></span>**01\_Head A Viewing Movies Copied from a Computer (Gallery)**

<span id="page-37-1"></span>**01\_Chapter title**

This section explains how to view images saved on your computer. Copy movie data from your computer to this product's internal storage or to a commercially available microSD card.

You can view the copied data using this Gallery.

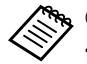

- Check the following points in advance.
	- When copying movie data from a computer, connect the computer to this product with a USB cable. The computer recognizes it as a portable device, and you can copy data to the internal storage or microSD card. See the Start Guide for more details.

#### ➡ **"Viewing Movies Copied from a Computer" (Start Guide)**

- The capacity for this product's internal storage is 16 GB.
- A microSD card is not included with this product. This product supports commercially available microSD cards (up to 2 GB) and microSDHC cards (up to 32 GB). Insert into the controller's microSD card slot, and then copy data.

# **A** Select [  $\blacksquare$  ] on the APPS list screen.

The Gallery's main screen is displayed.

### **2** Select the data you want to view.

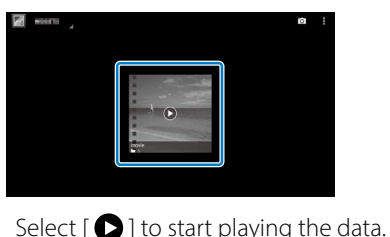

**38**

### **Operations while playing movies**

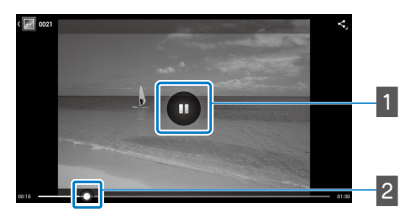

**01\_Chapter title**

### 1 Pause

The pause button is displayed when you select the screen. Select  $[\blacksquare]$  to pause play back.

### 2 Movie positioning

Drag  $[ - \bullet ]$  to the right or left to change the position where you want to start playing.

# <span id="page-39-0"></span>**01\_Head A Viewing Images on Other Devices**  02\_\_lead **(Miracast)**

This section explains how to connect this product with computers, smartphones, and televisions that support Miracast, and then view content playing on a television or smartphone on this product, and how to view content playing on this product on a television.

Miracast is a technology that wirelessly connects supported devices directly with each other and streams movies and music between the devices.

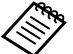

**Re** Check the following points in advance.

- The device being used supports Miracast.
- Connections are not guaranteed for all devices.
- You cannot connect to your access point using Wi-Fi while using the Miracast feature.

### **Receiving Images Being Cast**

<span id="page-39-1"></span>**01\_Chapter title**

**1** Set up the device sending the image so that it is ready **to accept the image being cast.**

**B** Select [  $\ddot{\text{Q}}$  ] on the APPS list screen.

### **CS** Select [Device] - [Display].

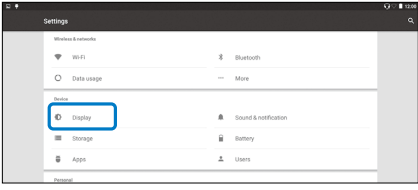

### **4** Select [Receive screen].

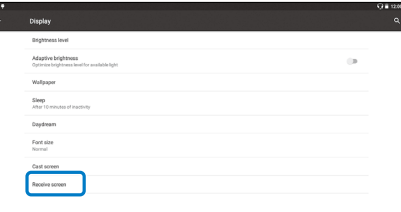

The device is ready to accept images from other devices.

### **E** Select the ID for the product of the device that is cast**ing the image.**

Follow the on-screen instructions on the device you want to connect to. When the connection is established. the image being cast appears on the screen of the device.

### **Viewing Images**

### **01\_Head A Casting Images**

**01\_Chapter title**

**1** Set up the device receiving the image so that it is **ready to accept the image being cast.**

### **2** Select [  $\ddot{\text{Q}}$  ] on the APPS list screen.

### C **Select [Device] - [Display].**

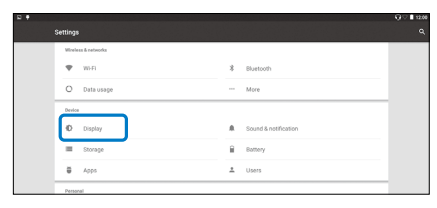

### 4 Select [Cast screen].

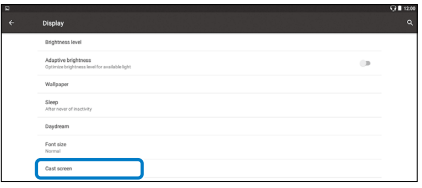

### **E** Select [Enable wireless display] from [

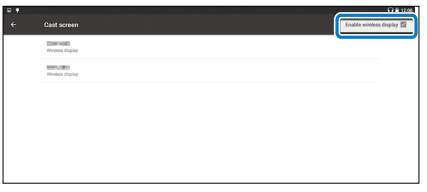

### **6** Select the ID for the product receiving the image.

Follow the on-screen instructions on the device receiving the image you want to connect to.

When the connection is established, the image on the device appears on the screen of the device receiving the image.

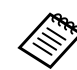

Depending on the content being played and the communication status, the image may take a while to be displayed, and noise may enter the image.

# <span id="page-41-0"></span>**Using Apps**

# <span id="page-41-1"></span>**Shooting a Movie (Camera)**

You can shoot a video using the built-in camera.

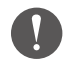

- Make sure you do not infringe on any copyrights when shooting a video with this product or when editing, reproducing, or sharing recorded data.
- Using, changing, or sharing another persons likeness or name without permission is a violation of personality rights.
- Make sure you follow the instructions in places in which photography is prohibited, such as live events, industrial enterprises, and exhibitions.
- If you use this device to perform acts that are considered as anti-social behavior, you may be subject to punishment under local laws and regulations.

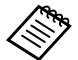

To record audio when shooting a video, use the supplied earphone microphone.

### **A** Select  $\left[\begin{array}{ccc} 0 & 0 \\ 0 & 1 \end{array}\right]$  on the APPS list screen.

The camera's image is displayed.

**B** Drag the left edge of the screen to the right, and then select  $[$   $]$ .

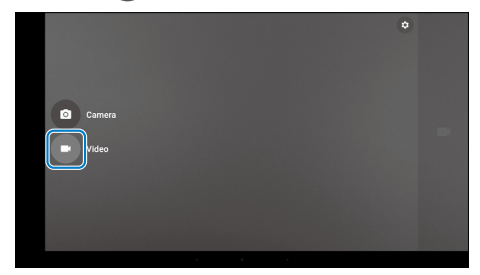

Switches to video shooting mode.

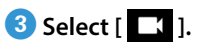

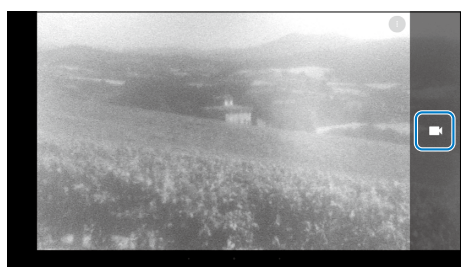

Starts shooting video.

**Using Apps**

# **0** Select [ **0** ].

**01\_Chapter title**

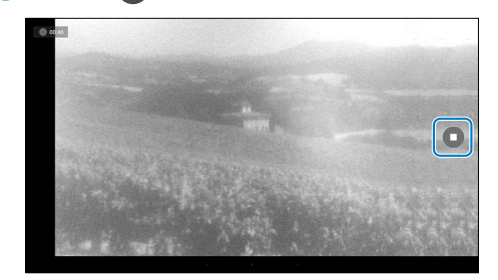

Shooting ends and the video you shot is automatically saved to the product's internal storage.

### **Using Apps**

# <span id="page-43-0"></span>**Downloading Apps**

<span id="page-43-1"></span>**01\_Chapter title**

Use the MOVERIO Apps Market to download apps to the product. When you access MOVERIO Apps Market for the first time, the installer starts when you select  $\int_{\frac{1}{2}}^{\frac{1}{2}}$ . Follow the on-screen instructions to install MOVERIO Apps Market.

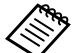

Check the following points in advance.

- A wireless LAN environment is available.
- The Wi-Fi setting is on.

➡ **["Setting up network" on page 32](#page-31-1) (this guide)**

### Creating a MOVERIO Apps Market account

You need to create an account when using MOVERIO Apps Market for the first time.

### **A** Select [  $\frac{M_{\text{obs}}}{M_{\text{max}}}$  ] on the APPS list screen.

The MOVERIO Apps Market Sign in screen is displayed.

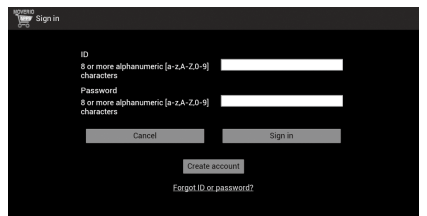

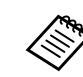

The license agreement screen is only displayed the first time you log in. Select [Agree] to display the Sign in screen.

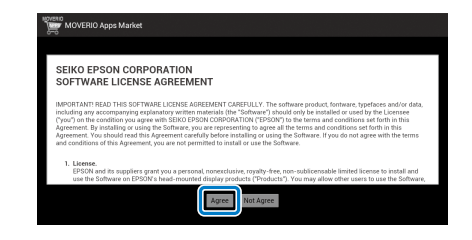

### **2** Select [Create account].

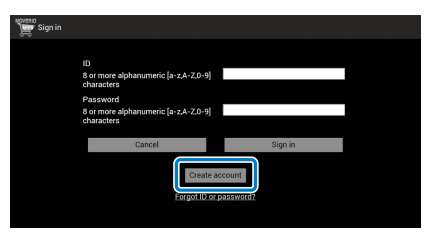

**8** Follow the on-screen instructions to enter the neces**sary information.**

**0** Enter the ID, Email address, and Password you want to use for the MOVERIO Apps Market.

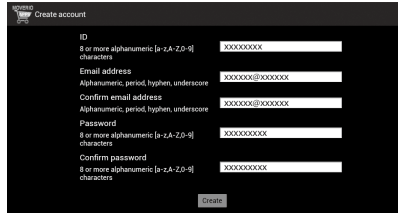

**01\_Chapter title**

### **5** Select [Create].

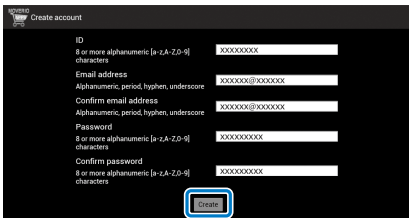

When the account is created, you are returned to the MOVERIO Apps Market Sign in screen.

### **Downloading Apps**

**01\_Chapter title**

computer. You can select the apps you want to install on this device from your

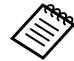

You can also select apps from the  $\left[\begin{array}{cc} \text{MOVERIO} \ \end{array}\right]$ .

A **Access the following website from your computer's browser. https://moverio.epson.com/jsp/pc/pc\_login.jsp**

The MOVERIO Apps Market Login screen is displayed.

**B** Enter the User ID and Password, and then select **[Login].**

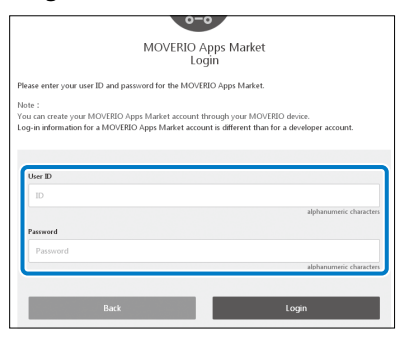

The MOVERIO Apps Market Main screen is displayed.

### **8** Select the app you want to download.

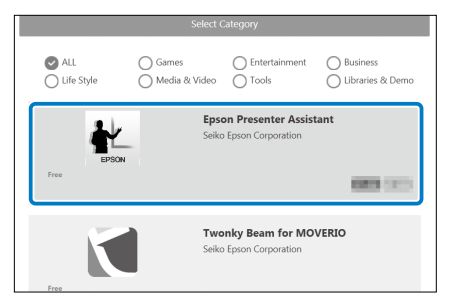

The explanation screen for the app is displayed.

# **4** Select [Install].

**01\_Chapter title**

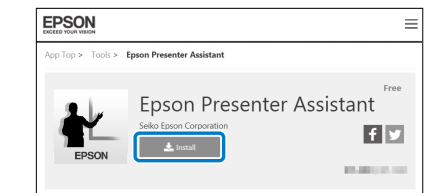

The app is queued for installation.

When you connect the device to the Internet, queued apps are automatically downloaded and installed.

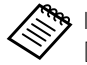

If you do not want to install apps automatically, select  $[$   $\bullet$  ] - [Settings], and then clear [Auto install].

When installation is complete, the icon for the app is displayed on the Home screen.

# <span id="page-47-0"></span>**01\_Chapter title Troubleshooting**

If you think a malfunction has occurred, check the follow-<br>ing ing.

### The product does not turn on

- Check that the product is fully charged.
- If the product cannot turn on due to insufficient power, the LED indicator is lit orange for five seconds.
- If the battery is dead, the LED indicator does not turn on for a while when charging starts. Charge for at least 30 minutes, and then re-connect the USB cable.

### ➡ **["Charging" on page 14](#page-13-1) (this guide)**

• Press the Power button for one second. When the startup begins, the start screen is displayed in the headset. When startup is complete, the Home screen is displayed.

### ➡ **["Turning on" on page 20](#page-19-2) (this guide)**

• When charging cannot be performed or operations are unresponsive, hold down the Power button for at least 10 seconds to force the product to turn off. When the power turns off, restart the product.

### ➡ **["Turning off" on page 21](#page-20-0) (this guide)**

• Contact your local Service Center if you forget the password for the screen lock. If the operating system needs to be reinstalled, the device returns to the status at the time of purchase.

• If the controller gets too hot due to prolonged use or the usage environment, battery charging stops, and the product may turn off for safety reasons. Wait for the temperature to fall, and then turn the product back on.

### Cannot view movies or listen to audio

- The Gallery supports the following formats.
	- Supported video: MP4 (MPEG-4/H.264+AAC), MPEG-2 (H.264+AAC), VP8
	- Supported still images: JPEG, PNG, BMP, GIF
	- Supported audio formats: WAV, MP3, AAC
- When images are not displayed while the LED indicator is lit, the device may be muted. Tap the right-hand side of the product twice lightly to release the mute function.
- If you accidentally activate the tap to mute function, you can set it to Off.
- Use the earphone microphone supplied to input audio.
- You may not be able to use it depending on the type of switch earphone microphone or standard earphone microphone.

# **01\_Head A** Images are fuzzy

• Switch between 2D or 3D.

**01\_Chapter title**

• If the product gets too hot, the image brightness may be decreased for safety reasons. When you see  $[$  |  $\Box$   $\Box$   $\Box$  on the home screen, wait for the temperature to fall.

### Cannot perform controller operations

- When you hold down the Switch key, the key lock turns on, and you cannot operate the controller. Hold down the Switch key again to release the key lock.
- When the LED indicator is blue (during Sleep mode), press the Power button briefly to release Sleep mode.

### <span id="page-48-0"></span>Cannot connect to the network

- Check that the wireless LAN (Wi-Fi) environment where you are using the product can be accessed.
- Check that the device's wireless LAN setting is turned on. Turn on your Wi-Fi.

### ➡ **["Setting up network" on page 32](#page-31-1) (this guide)**

#### **When using at home**

- Check that the wireless LAN router or access point is turned on.
- Check the SSID and security password for the wireless LAN router or access point. See the documentation provided with the wireless LAN router or access point for more details.

### **When using a public wireless LAN service**

- Check that the public wireless LAN service is available.
- You may need a contract with the service supplier to use the public wireless LAN service.

### Cannot communicate with external devices

### **When using Miracast**

- Check that the product's Miracast feature is turned on.
- Check that the external device supports Miracast.

### **When using Bluetooth**

- Check that the product's Bluetooth feature is turned on.
- Check that the external device supports Bluetooth.
- Check that the external device supports the Bluetooth HSP/ A2DP/HID/OPP/SPP/AVRCP/PAN profiles.
- Make sure the product is close to the external device and that there are no obstacles between them. Bluetooth is short-range wireless communication technology. It cannot communicate over long distances.

## **Cannot download apps**

**01\_Chapter title**

my of damnet dominate appointment in the randomptom check that the product can connect to the network. If you cannot download apps from the MOVERIO Apps Market,

#### ➡ **["Cannot connect to the network" on page 49](#page-48-0) (this guide)**

### Maintenance

If you can see marks in the image or if the image is hazy, check that there is no dirt, dust, fingerprints, and so on, on the lenses.

If there is dust or dirt on the lenses, wipe them carefully with a soft cloth.

# <span id="page-50-1"></span>**System Update**

<span id="page-50-0"></span>**01\_Chapter title**

This product comes with a built-in system update function. Update the system to the latest version before using the product.

### Updating the System

Connect the AC adapter to the product, and run the update while the product is turned on. If the amount of battery remaining in the product drops below 50%, the system update stops. If the update stops, turn off the product, charge it, and then run the system update again.

### **Adjust Wi-Fi settings for the product, and then connect to the Internet.**

➡ **["Setting up network" on page 32](#page-31-1) (this guide)**

When a system update is available, a notification is displayed at the top of the screen.

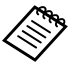

You can check the update package from [Settings]. Select [10] from the APPS list, and then select [About device] - [System Update]. When you are using the latest system, select [Check Now] to check if there is a newer version available.

### **2** Select [Download].

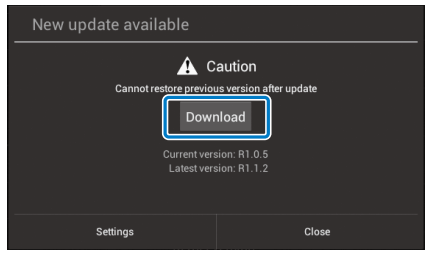

Follow the on-screen instructions to download the update package.

### **C** Select [Start Update] on the following screen.

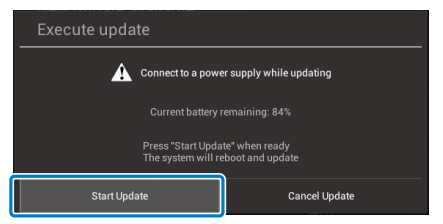

The product restarts and the update status is displayed on the screen. When the update is finished, [Complete] is displayed on the screen.

# **<sup>0</sup>** Press the Power button on the controller to turn off the product.

**01\_Chapter title**

<u>...................</u>

The next time you turn on the product, the updated system starts.

### Checking the System Version

- **A** Select [10 ] on the APPS list screen.
- 2 Select [About device].

### **8** Check the build number.

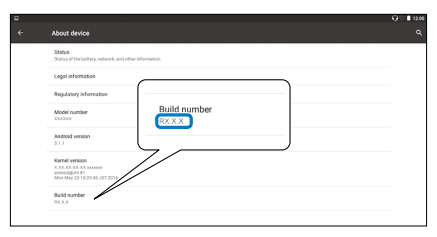

The number displayed for the Build number is the current system version.

# <span id="page-52-0"></span>**Specifications**

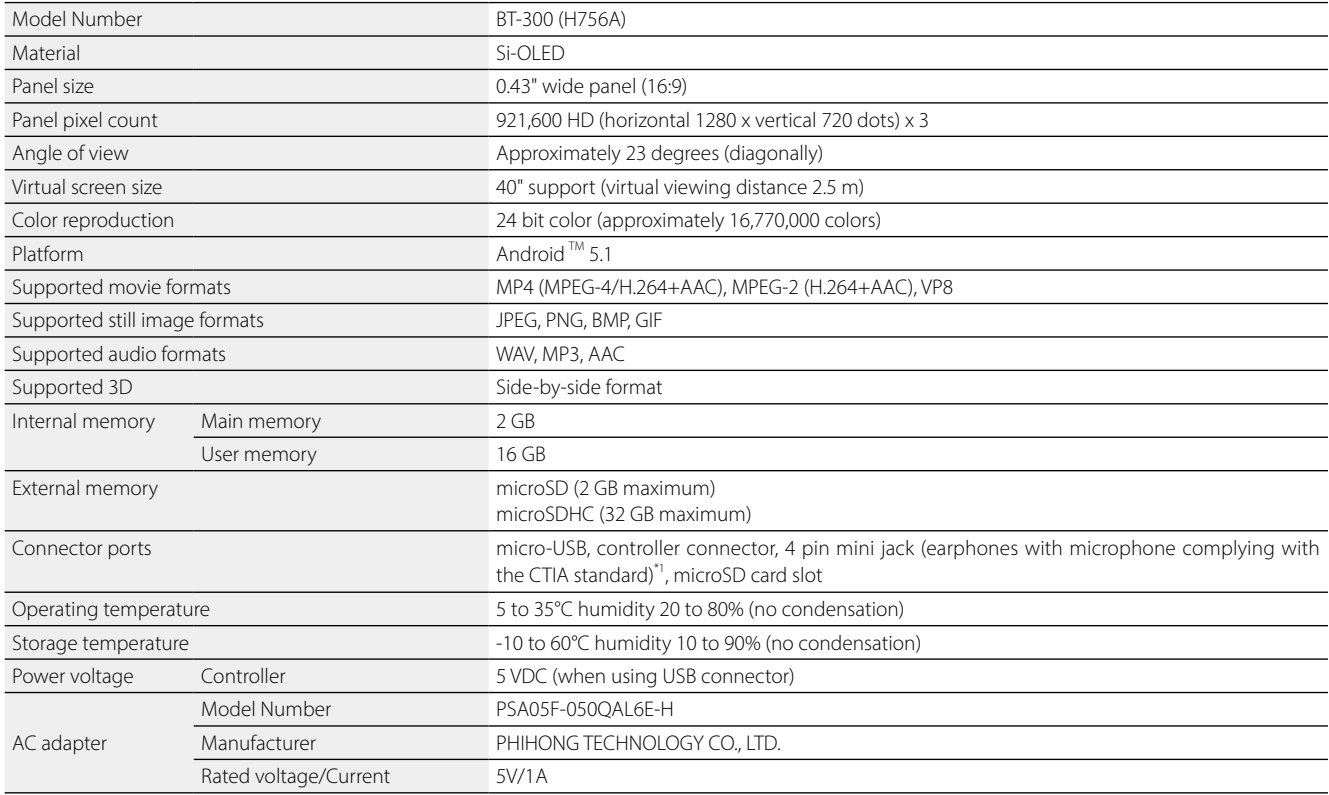

\*1 Restrictions in operation may occur when using an adapter plug.

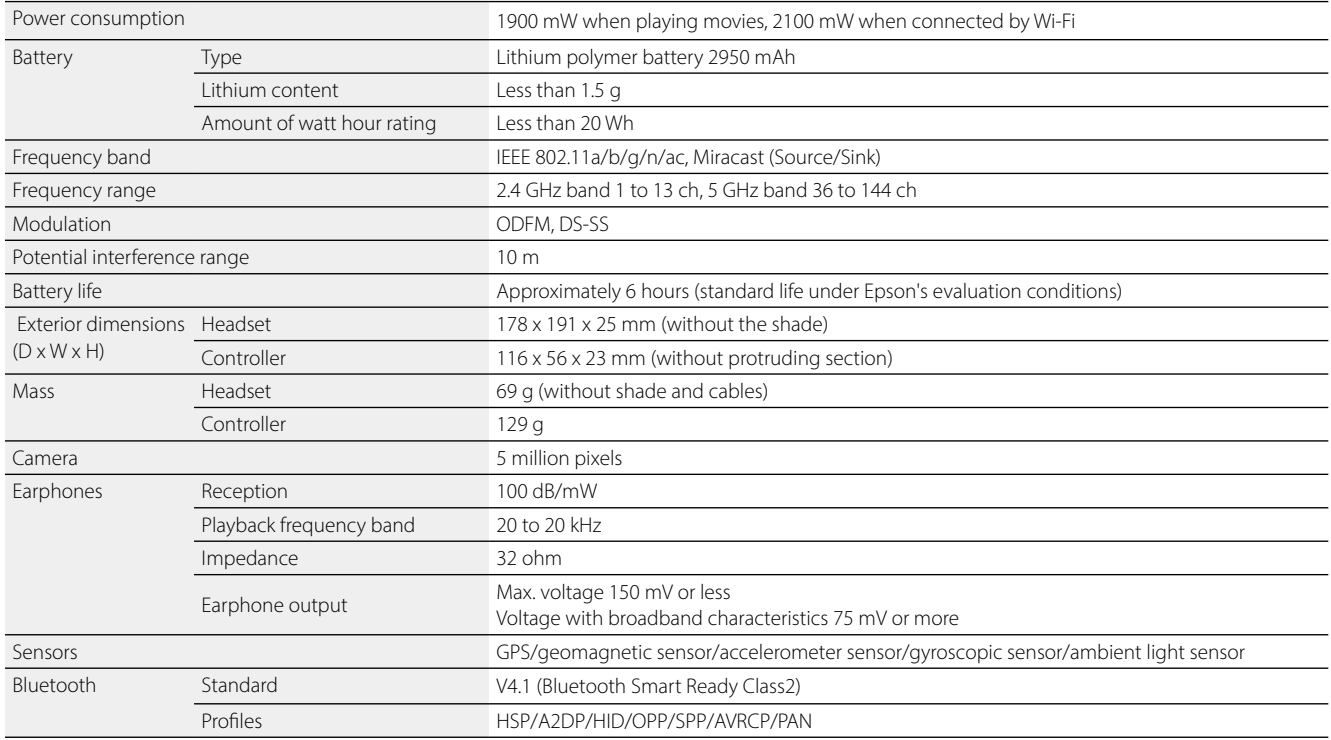

**01\_Chapter title**

# <span id="page-54-0"></span>**Intellectual Property Rights**

Trademarks iWnnlME<br>**01920** 

iWnnIME © OMRON SOFTWARE Co., Ltd. 2011 All Rights Reserved.

microSDHC Logo is a trademark of SD-3C, LLC.

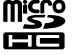

Wi-Fi®, Wi-Fi Direct™, and Miracast™ are the trademarks or registered trademarks of the Wi-Fi Alliance.

The Bluetooth® word mark and logos are registered trademarks owned by Bluetooth SIG, Inc., and any use of such marks by the Seiko Epson Corporation is under license.

GPStream PGPS™ is a trademark of RX Networks, Inc.

Other product names used herein are also for identification purposes only and may be trademarks of their respective owners. Epson disclaims any and all rights in those marks.

OPEN SOURCE As well as software owned by Epson, this product also uses open source software.

SOFTWARE LI-The following provides information on the open source software used in this product. **CENSE** 

- 1. This product includes open source software programs according to the license terms of each program. The open source software programs are without warranty; however, any malfunctions (including malfunctions caused by the open source software programs) that occur in this product do not influence the warranty conditions provided for this product.
- 2. We provide the source code of some open source software programs. If you desire to receive the source code above, please see the "http:// www.epson. com" and contact the customer support of your region. We provide the source code until five (5) years after the discontinuation of this product. You shall comply with the license terms of each open source software program.
- 3. The open source software programs are WITHOUT ANY WARRANTY; without even the implied warranty of MERCHANTABILITY AND FITNESS FOR A PAR-TICULAR PURPOSE. See the license agreements of each open source software program for more details, which are described in the product.
- 4. The license terms of each open source software program are described in Home screen > Settings > About device > Legal information > Open source licenses of the product.

### **INTEL END USER SOFTWARE LICENSE AGREEMENT**

IMPORTANT - READ BEFORE COPYING, INSTALLING OR USING.

Do not use or load software from this site or any associated materials until you have carefully read the following terms and conditions. By loading or using the Software, you agree to the terms of this Agreement. If you do not wish to so agree, do not install or use the Software.

LICENSE. You have a license under Intel's copyrights to copy Intel's Software in binary form, (with the accompanying documentation, the "Software") solely for your organization's personal internal use only in connection with Intel products for which the Software has been provided, subject to the following conditions:

- (a) You may not disclose, distribute, rent, lease or transfer any part of the Software except as provided in this Agreement, and you agree to prevent unauthorized copying of the Software.
- (b) You may not reverse engineer, decompile, or disassemble the Software.
- (c) You may not sublicense the Software.

**01\_Chapter title**

- (d) The Software may contain the software and other property of third party suppliers, some of which may be identified in, and licensed in accordance with, an enclosed license.txt file or other text or file.
- (e) Intel has no obligation to provide any support, technical assistance or updates for the Software.

NO IMPLIED LICENSES OR OTHER RIGHTS. The consideration under this Agreement is only for the licenses that Intel expressly grants to You in the preceding paragraphs. Any other rights including, but not limited to, patent rights, would require an additional license and additional consideration. Nothing in this Agreement requires or will be treated to require Intel to grant any such additional license. An essential basis of the bargain in this Agreement is that Intel grants You no licenses or other rights including, but not limited to, patent, copyright, trademark, trade name, service mark or other intellectual property licenses or rights, by implication, estoppel or otherwise, except for the licenses expressly granted in the preceding paragraphs. Specifically, except for the licenses expressly granted in the preceding paragraphs, Intel grants no licenses or other rights, expressly or by implication, estoppel or otherwise, to:

- (1) make, use, sell, offer for sale, or import modifications of the Software;
- (2) sell or offer to sell the Software;
- (3) combine the Software or modified versions of the Software with other items or to use any such combination; or
- (4) any claims of any patents, patent applications, or other patent rights of Intel.

<u>You acknowledge that there are significant uses of the Software in its original, unmodified and uncombined form. The consideration for the<br>Jicopce in this Agreement reflects Intel's continuing right to assert patent claim</u> without limitation, error corrections and bug fixes) of, or combinations with, the Software that You or third parties make that infringe any Intel license in this Agreement reflects Intel's continuing right to assert patent claims against any modifications or derivative works (including, patent claim.

**01\_Chapter title**

OWNERSHIP OF SOFTWARE AND COPYRIGHTS. Title to all copies of the Software remains with Intel or its suppliers. The Software is copyrighted and protected by the laws of the United States and other countries, and international treaty provisions. You may not remove any copyright notices from the Software. Except as otherwise expressly provided above, Intel grants no express or implied right under Intel patents, copyrights, trademarks, or other intellectual property rights. Transfer of the license terminates your right to use the Software.

DISCLAIMER OF WARRANTY. [Intel warrants that the media on which the Software is furnished will be free from defects in material and workmanship under normal use for a period of 90 days from the date of purchase. Intel's entire liability and your exclusive remedy will be the replacement of the Software if the media on which the Software is furnished proves to be defective. This warranty is void if the media defect has resulted from accident, abuse, or misapplication. [Except as provided above, the] [The] Software is provided "AS IS" without warranty of any kind, EITHER EXPRESS OR IMPLIED, INCLUDING WITHOUT LIMITATION, WARRANTIES OF MERCHANTABILITY OR FITNESS FOR ANY PARTICU-LAR PURPOSE.

LIMITATION OF LIABILITY. NEITHER INTEL NOR ITS SUPPLIERS WILL BE LIABLE FOR ANY DAMAGES WHATSOEVER (INCLUDING, WITHOUT LIMITA-TION, DAMAGES FOR LOSS OF PROFITS, LOSS OF USE, INTERRUPTION OF BUSINESS, OR INDIRECT, SPECIAL, INCIDENTAL, OR CONSEQUENTIAL DAMAGES OF ANY KIND) WHETHER UNDER THIS AGREEMENT OR OTHERWISE, EVEN IF INTEL HAS BEEN ADVISED OF THE POSSIBILITY OF SUCH DAMAGES.

LICENSE TO USE COMMENTS AND SUGGESTIONS. This Agreement does NOT obligate You to provide Intel with comments or suggestions regarding the Software. However, if You provide Intel with comments or suggestions for the modification, correction, improvement or enhancement of (a) the Software or (b) Intel products or processes that work with the Software, you grant to Intel a non-exclusive, worldwide, perpetual, irrevocable, transferable, royalty-free license, with the right to sublicense, under Your intellectual property rights, to incorporate or otherwise utilize those comments and suggestions.

TERMINATION OF THIS LICENSE. Intel or the sublicensor may terminate this license at any time if You are in breach of any of its terms or conditions. Upon termination, You will immediately destroy the Software, and return to Intel all copies of the Software.

# **01\_Head A** THIRD PARTY BENEFICIARY. Intel is an intended beneficiary of the End User License Agreement and has the right to enforce all of its terms.

U.S. GOVERNMENT RESTRICTED RIGHTS. No Government procurement regulation or contract clauses or provision will be considered a part of any transaction between the Parties under this Agreement unless its inclusion is required by statute, or mutually agreed upon in writing by the Parties in connection with a specific transaction. The technical data and computer software covered by this license is a "Commercial Item," as that term is defined by the FAR 2.101 (48 C.F.R. 2.101) and is "commercial computer software" and "commercial computer software documentation" as specified under FAR 12.212 (48 C.F.R. 12.212) or DFARS 227.7202 (48 C.F.R. 227.7202), as applicable. This commercial computer software and related documentation is provided to end users for use by and on behalf of the U.S. Government, with only those rights as are granted to all other end users under the terms and conditions in this Agreement. Use for or on behalf of the U.S. Government is permitted only if the party acquiring or using this Software is properly authorized by an appropriate U.S. Government official. This use by or for the U.S. Government clause is in lieu of, and supersedes, any other FAR, DFARS, or other provision that addresses Government rights in the computer Software or documentation covered by this license. All copyright licenses granted to the U.S. Government are coextensive with the technical data and computer Software licenses granted in this Agreement. The U.S. Government will only have the right to reproduce, distribute, perform, display, and prepare Derivative Works as needed to implement those rights.

EXPORT LAWS. You acknowledge that the Software and all related technical information or materials are subject to export controls under the laws and regulations of the United States and any other applicable governments. You agree to comply with these laws and regulations governing export, re-export, import, transfer, distribution, and use of the Software, technical information and materials. In particular, but without limitation, the Software, technical information and materials may not be exported or re-exported (a) into any U.S. embargoed countries or (b) to any person or entity listed on a denial order published by the U.S. government or any other applicable governments. By using the Software, technical information and materials, you represent and warrant that you are not located in any such country or on any such list. You also agree that you will not use the Software, technical information and materials for any purposes prohibited by the U.S. government or other applicable government's law, including, without limitation, the development, design, manufacture or production of nuclear, missile, chemical or biological weapons. You confirm that the Software, technical information and materials will not be re-exported or sold to a third party who is known or suspected to be involved in activities including, without limitation, the development, design, manufacture, or production of nuclear, missile, chemical or biological weapons. You agree that any Software, technical information or materials subject to control under defense laws

**01\_Chapter title**

### **Intellectual Property Rights**

and regulations (e.g., the International Traffic in Arms Regulations [ITAR]) must not be transferred to non-U.S. persons, whether located in the U.S.<br>or abroad without a government license You will indomnify latel against or abroad, without a government license. You will indemnify Intel against any loss related to Your failure to conform to these requirements.

APPLICABLE LAWS. This Agreement is governed by the laws of the state of Delaware, excluding its principles of conflict of laws and the United Nations Convention on Contracts for the Sale of Goods. You may not export the Software in violation of applicable export laws and regulations.

Your specific rights may vary from country to country.

**01\_Chapter title**

# <span id="page-59-0"></span>**General Notes**

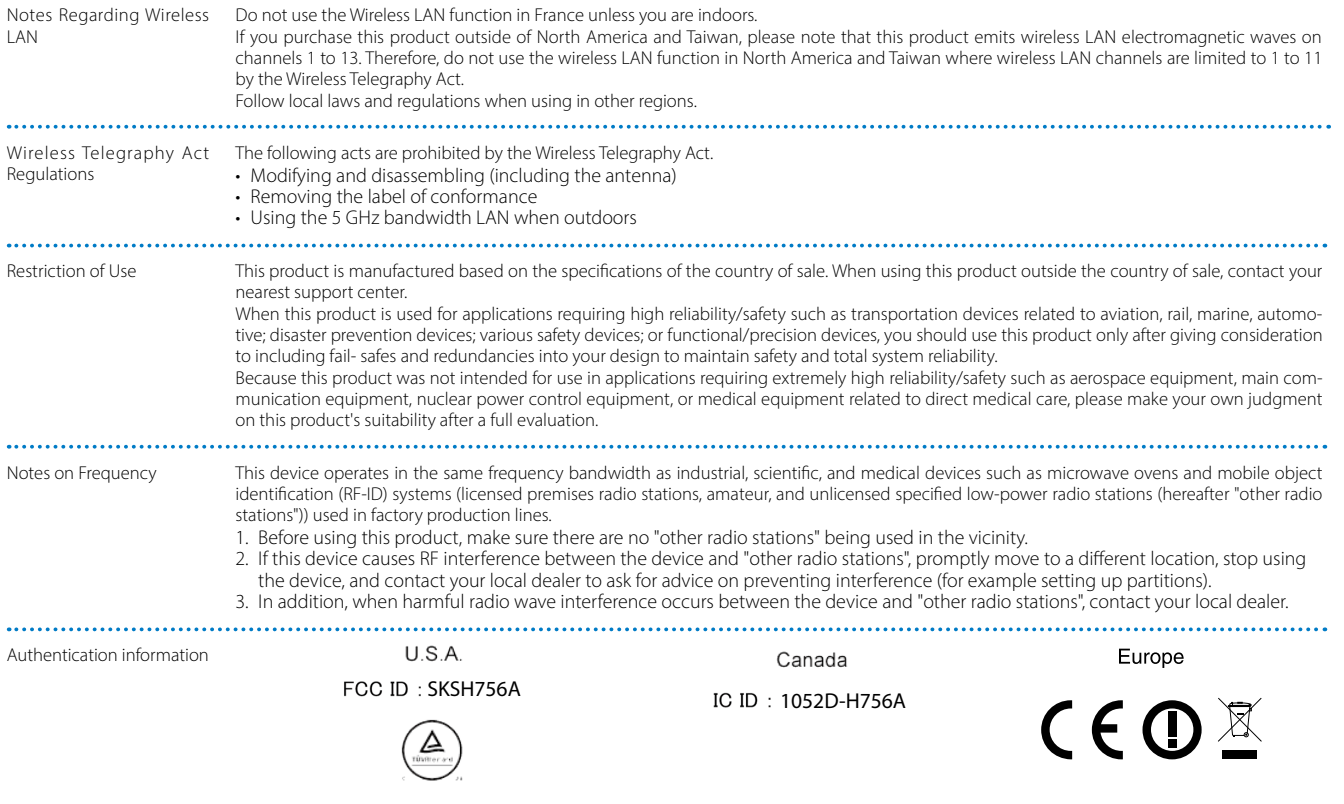

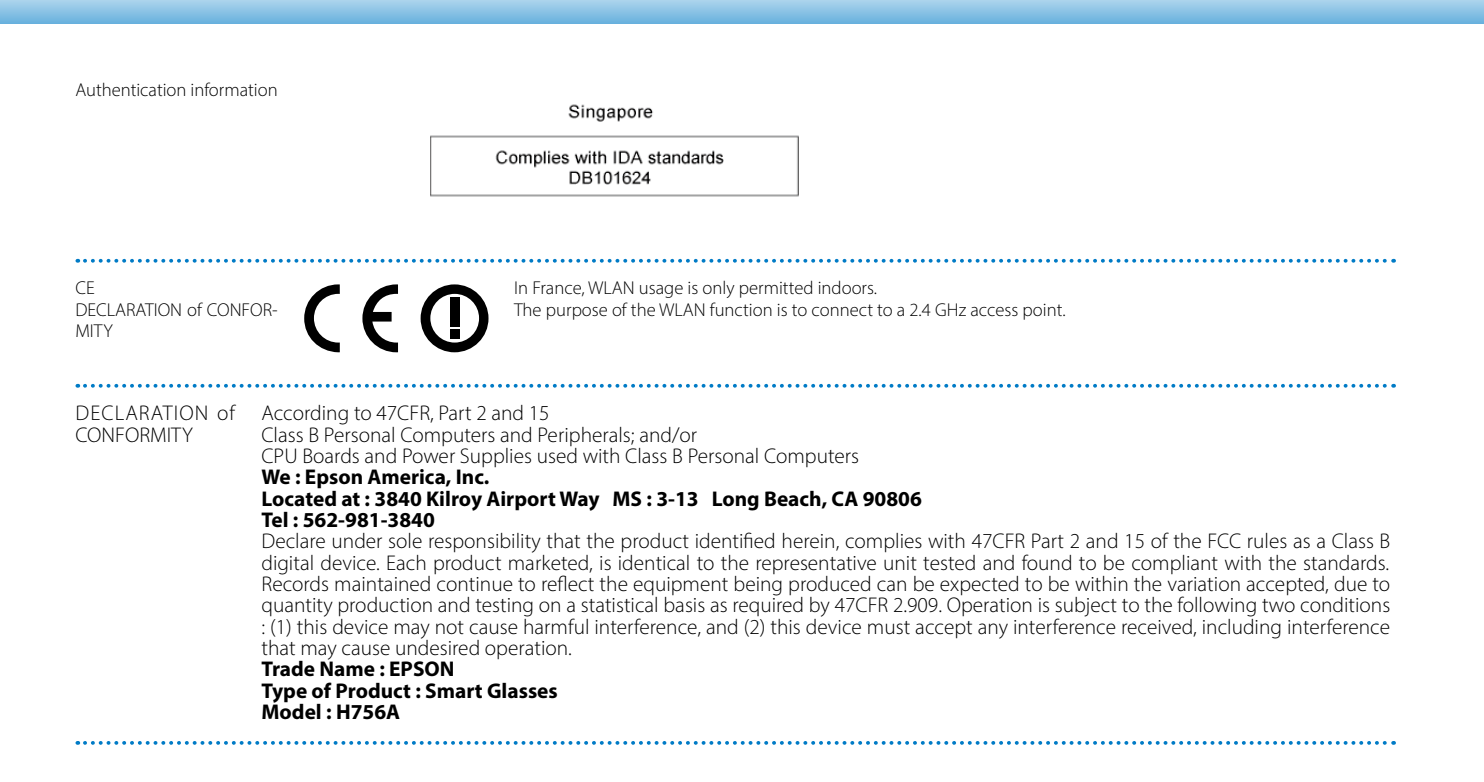

#### **FCC Compliance Statement**

**01\_Chapter title**

This equipment has been tested and found to comply with the limits for a Class B digital device, pursuant to Part 15 of the FCC Rules. These limits are designed to provide reasonable protection against harmful interference in a residential installation. This equipment generates, uses, and can radiate radio frequency energy and, if not installed and used in accordance with the instructions, may cause harmful interference to radio communications. However, there is no guarantee that interference will not occur in a particular installation. If this equipment does cause harmful interference to radio or television reception, which can be determined by turning the equipment off and on, the user is encouraged to try to correct the interference by one or more of the following measures.

- Reorient or relocate the receiving antenna.
- Increase the separation between the equipment and receiver.
- Connect the equipment into an outlet on a circuit different from that to which the receiver is connected.
- Consult the dealer or an experienced radio/TV technician for help.

#### **WARNING**

The connection of a non-shielded equipment interface cable to this equipment will invalidate the FCC Certification or Declaration of this device and may cause interference levels which exceed the limits established by the FCC for this equipment. It is the responsibility of the user to obtain and use a shielded equipment interface cable with this device. If this equipment has more than one interface connector, do not leave cables connected to unused interfaces. Changes or modifications not expressly approved by the manufacturer could void the user's authority to operate the equipment.

FCC/Industry Canada (IC) Notices

#### **FCC Notices**

This device complies with Part 15 of the FCC Rules. Operation is subject to the following two conditions: (1) this device may not cause harmful interference, and (2) this device must accept any interference received, including interference that may cause undesired operation.

This equipment complies with FCC radiation exposure limits set forth for an uncontrolled environment. End-users must follow the specific operating instructions for satisfying RF exposure compliance. This transmitter must not be co-located or operating in conjunction with any other antenna or transmitter.

#### Caution:

You are cautioned that changes or modifications not expressly approved by the party responsible for compliance could void your authority to operate the equipment.

#### **Industry Canada (IC) Notices**

#### CAN ICES-3 (B)/NMB-3(B)

This Class B digital apparatus complies with Canadian ICES-003. Cet appareil numèrique de la classe B est conforme à la norme NMB-003 du Canada.

This equipment complies with RF radiation exposure limits set forth for an uncontrolled environment. End-users must follow the specific operating instructions for satisfying RF exposure compliance. This transmitter must not be co-located or operating in conjunction with any other antenna or transmitter.

This device complies with Industry Canada's licence-exempt RSSs. Operation is subject to the following two conditions: (1) This device may not cause interference; and

(2) This device must accept any interference, including interference that may cause undesired operation of the device.

### **General Notes**

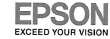

**01\_Chapter title**

#### $\Box$ DECLARATION of CONFORMITY DÉCLARATION DE CONFORMITÉ Manufacturer /Fabr SEIKO EPSON CORPORATION Address /Adresse 3-5, Owa 3-chome, Suwa-shi Telephone Tiliphone: 81-266-52-3131 Nagano-ken 392-8502 Japan Fax F 81-266-52-8409 Representative Représ **EPSON EUROPE B.V.** Address Adresse Atlas Arena, Asia Building, Telephone Téléphone: 31-20-314-5000 Hoogoorddreef 5,1101 BA Amsterdam Zuidoost The Netherlands Declares under our responsibility that the product: La présente déclaration est établie sous la seule responsabilité du producteur Brand Name /Nom de la marque: EPSON Product Name /Nom du produit: Smart Glasses Model Model: H756A(BT-300) For more details, please refer to the product description

Pour plus de détails, merci de vous référer à la description du produi

Conforms to the following Directive(s) and Norm(s): Conforme selon les Directives et Normes suivantes Directive 1999/5/EC:

EN300 328 V1.9.1(2015-02) EN300 489-1 V1.9.2(2011-09) EN300 489-17 V2.2.1(2012-09) EN301 893 V1.8.1(2015-03) EN55022(2010)ClassB EN55024(2010) EN61000-3-2(2014) EN61000-3-3(2013) EN60950-1(2006)+A11(2009)+A1(2010)+A12(2011)+A2(2013) 1999/519/EC EN50566:2013+EN50566:2013/AC:2014

Directive 2011/65/EU: EN 50581(2012)

Supplemental Information: The AC Adapter (PSA05F-050QAL6) complies with the followings Directive 2014/30/EU: EN 55022 (2010)Class B EN 55024 (2010) EN61000-3-2(2014) EN61000-3-3(2013) Directive 2014/35/EU: EN60950-1(2006)+A11(2009)+A1(2010)+A12(2011)+A2(2013) Directive 2009/125/EC: Commission Regulation (EC) No 1275/2008 Directive 2011/65/EU: EN 50581 (2012) The year in which the CE marking was affixed, is 2016. A 'année où le marquage CE a été apposé, est 2016. September 16, 2016

津田計 人

Atsunari Tsuda General Manager of HMD Business Management Dept Visual Products Operations Div.

Declared based on "Technical Data File,September 16th,2016. Déclaration basée sur le "Technical Data File, September 16th.2016." E0914-00 Model: H756A

Indication of the manufacturer and the importer in accordance with requirements of directive 2011/65/EU (RoHS)

Manufacturer: SEIKO EPSON CORPORATION Address: 3-5, Owa 3-chome, Suwa-shi, Nagano-ken 392-8502 Japan Telephone: 81-266-52-3131

Importer: SEIKO EUROPE B.V. Address: Azië building, Atlas ArenA, Hoogoorddreef 5, 1101 BA Amsterdam Zuidoost The Netherlands Telephone: 31-20-314-5000

<span id="page-63-0"></span>This address list is current as of March 2016.

need on any of these pages, please visit the main Epson home page at [www.epson.com.](http://www.epson.com) A more up-to-date contact address can be obtained from the corresponding website listed here. If you do not find what you

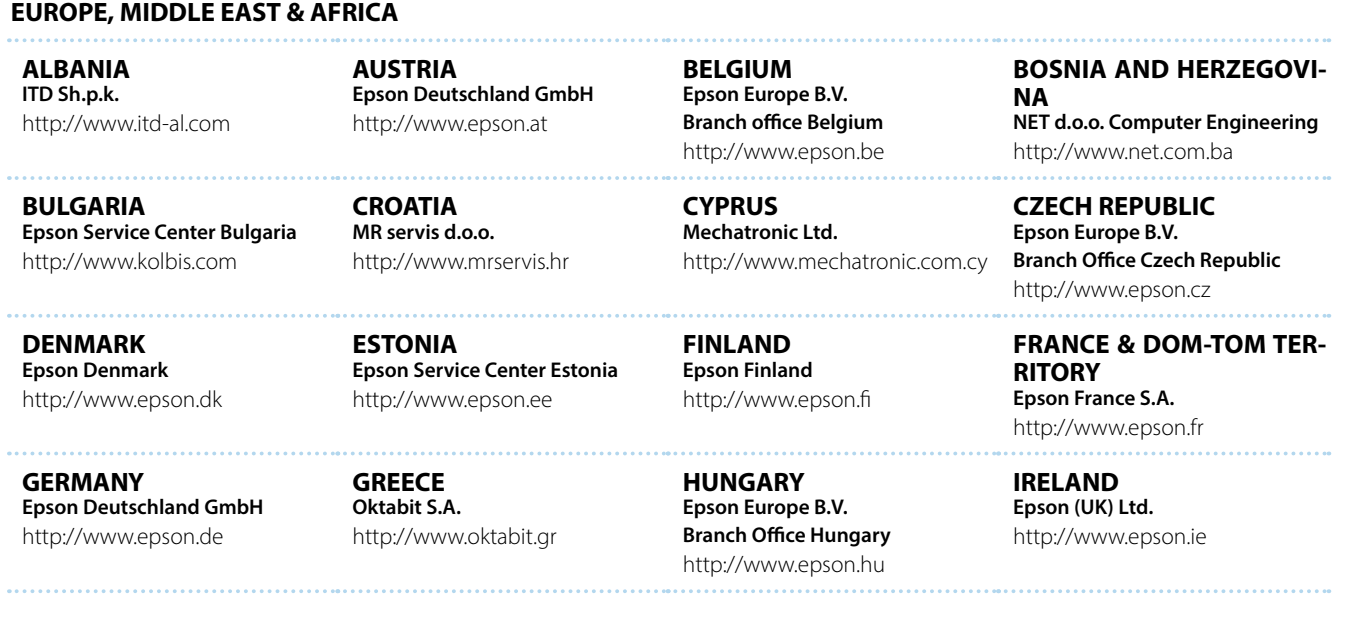

**64**

**012**<br>**ISRAEL** http://www.epson.co.il **Epson Israel**

**01\_Chapter title**

**LITHUANIA Epson Service Center Lithuania** http://www.epson.lt

**NORWAY Epson Norway** http://www.epson.no

**RUSSIA Epson CIS** http://www.epson.ru

**SLOVENIA Birotehna d.o.o.** http://www.birotehna.si

**ITALY Epson Italia s.p.a.** http://www.epson.it

**LUXEMBURG Epson Europe B.V. Branch office Belgium** http://www.epson.be

**POLAND Epson Europe B.V. Branch Office Poland** http://www.epson.pl

**UKRAINE Epson Kiev Rep. Office** http://www.epson.ua

**SPAIN Epson Ibérica, S.A.U.** http://www.epson.es

**TURKEY Tecpro Bilgi Teknolojileri Tic. ve San. Ltd. Sti.** http://www.tecpro.com.tr

**UK Epson (UK) Ltd.** http://www.epson.co.uk **PORTUGAL Epson Ibérica S.A.U. Branch Office Portugal** http://www.epson.pt

**KAZAKHSTAN**

**MACEDONIA**

**Epson Kazakhstan Rep. Office** http://www.epson.kz

**Digit Computer Engineering** http://www.digit.com.mk

**SERBIA AVG d.o.o. Beograd** http://www.a-v-g.rs

**SWEDEN Epson Sweden** http://www.epson.se

**AFRICA** http://www.epson.co.za or http://www.epson.fr

**LATVIA Epson Service Center Latvia** http://www.epson.lv

**NETHERLANDS Epson Europe B.V. Benelux sales office** http://www.epson.nl

**ROMANIA Epson Europe B.V. Branch Office Romania** http://www.epson.ro

**SLOVAKIA Epson Europe B.V. Branch Office Czech Republic** http://www.epson.sk

**SWITZERLAND Epson Deutschland GmbH Branch office Switzerland** http://www.epson.ch

**SOUTH AFRICA Epson South Africa** http://www.epson.co.za

**65**

**01\_Head A MIDDLE EAST**

**Epson (Middle East)**

http://www.epson.ae

**01\_Chapter title**

### **NORTH, CENTRAL AMERICA & CARIBBEAN ISLANDS**

**CANADA Epson Canada, Ltd.** http://www.epson.ca **COSTA RICA Epson Costa Rica, S.A.** http://www.epson.co.cr **MEXICO Epson Mexico, S.A. de C.V.** http://www.epson.com.mx **ECUADOR Epson Ecuador** http://www.epson.com.ec

**U. S. A. Epson America, Inc.** http://www.epson.com

### **SOUTH AMERICA**

#### **ARGENTINA Epson Argentina S.R.L.** http://www.epson.com.ar

**BRAZIL Epson do Brasil** http://www.epson.com.br

**VENEZUELA Epson Venezuela S.A.** http://www.epson.com.ve **CHILE Epson Chile S.A.** http://www.epson.cl **COLOMBIA Epson Colombia Ltd.** http://www.epson.com.co

**PERU Epson Peru S.A.** http://www.epson.com.pe

### **ASIA & OCEANIA**

#### **AUSTRALIA Epson Australia Pty. Ltd.** http://www.epson.com.au

**CHINA Epson (China) Co., Ltd.** http://www.epson.com.cn **HONG KONG Epson Hong Kong Ltd.** http://www.epson.com.hk

**INDIA Epson India Pvt., Ltd.** http://www.epson.co.in

**01\_Head A INDONESIA PT. Epson Indonesia**

http://www.epson.co.id

**01\_Chapter title**

**NEW ZEALAND Epson New Zealand** http://www.epson.co.nz

**JAPAN Seiko Epson Co. Toyoshina Plant** http://www.epson.jp

**PHILIPPINES Epson Philippines Co.** http://www.epson.com.ph

**KOREA Epson Korea Co., Ltd.** http://www.epson.co.kr

**Epson Singapore Pte. Ltd.** http://www.epson.com.sg

**SINGAPORE**

**MALAYSIA Epson Malaysia Sdn. Bhd.** http://www.epson.com.my

**TAIWAN Epson Taiwan Technology & Trading Ltd.** http://www.epson.com.tw

**THAILAND Epson (Thailand) Co.,Ltd.** http://www.epson.co.th

**67**